## DIGITALCAMERA **KODAK PIXPRO WPZ2**

# Manual do usuário

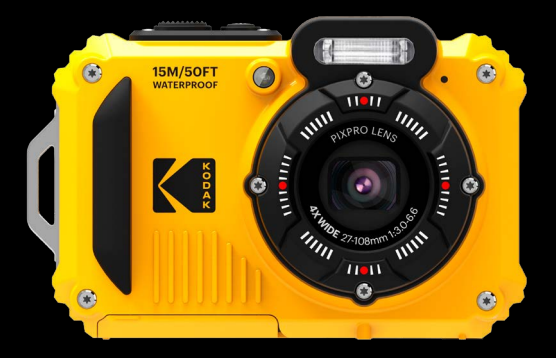

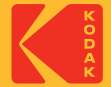

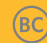

## <span id="page-1-0"></span>**ANTES DE COMEÇAR**

#### **Declaração de Conformidade**

Entidade responsável: JK Imaging Ltd.

Endereço: JK Imaging Ltd., 17239 So. Main Street, Gardena, CA 90248 USA

Página de Internet da empresa: kodakpixpro.com

### **CANADÁ INDÚSTRIAS:**

Este aparelho cumpre com a norma canadense RSS-247.

Este dispositivo cumpre com a(s) norma(s) RSS isentas da licença da Indústria do Canadá. A operação está sujeita às duas seguintes condições: (1) Este dispositivo pode não causar interferência, e (2) este dispositivo deve aceitar qualquer interferência, incluindo a interferência que pode causar a operação indesejada do dispositivo.

Declaração de exposição à radiação:

O produto cumpre com o limite de exposição RF portátil do Canadá, definido para um ambiente não controlado e é seguro para a operação pretendida, conforme descrito neste manual. A redução maior da exposição RF pode ser alcançada caso o produto possa ser mantido o mais longe possível do corpo do usuário, ou configure o dispositivo para uma potência de saída mais baixa caso a função esteja disponível.

#### **Para os clientes da Europa:**

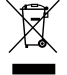

Este símbolo [caixote do lixo com cruz – Anexo IV referente à norma REEE] indica que este dispositivo deve ser eliminado juntamente com outros resíduos de equipamentos eléctricos e electrónicos nos países da UE. Não elimine este equipamento juntamente com o lixo doméstico. Utilize os esquemas de recolha e entrega disponíveis no seu país para uma correcta eliminação deste produto.

O símbolo "CE" indica que este produto está em conformidade com os requisitos europeus em termos da segurança, saúde, ambiente e protecção do cliente. As câmeras com o símbolo "CE" destinam-se ao mercado europeu.

Europa – Declaração de Conformidade EC

Este dispositivo está em conformidade com os requisitos essenciais da Diretiva RED 2014/53/EU. Os seguintes métodos de teste foram aplicados a fim de provar presunção de conformidade com os requisitos essenciais da Diretiva RED 2014/53/EU:

- EN 62368-1:2014

Segurança dos Equipamentos de Tecnologia da Informação

- EN55032:2015/AC:2016 Class B
- EN61000-3-2:2014
- EN61000-3-3:2013
- EN55024:2010/A1:2015
- EN 50360:2017

Avaliação de equipamentos elétricos e eletrônicos relacionados com a exposição humana às restrições dos campos eletromagnéticos (0 Hz-300 GHz)

- EN 300 328 V2.1.1 (2016-11)

2 de la constituita de la contrasta de modulação de banda larga de conservado de la conservado de la conservado de la conservado de la conservado de la conservado de la conservado de la conservado de la conservado de la co Sistemas de transmissão de banda larga; Equipamento de transmissão de dados operando na banda de 2.4 GHz ISM e utilizando técnicas de modulação de banda larga

- EN 301 489-1 V2.1.1 (2017-02)

Compatibilidade Eletromagnética (ERM); Compatibilidade eletromagnética (EMC) padrão para equipamentos de rádio e serviços; Parte 1: Requerimentos técnicos comuns

- EN 301 489-17 V3.1.1 (2017-02)

Compatibilidade Eletromagnética (ERM); Compatibilidade eletromagnética (EMC) padrão para equipamentos de rádio; Parte 17: Condições específicas para transmissão de dados de Sistemas de Banda Larga

#### **Para instrução de SAR**

Uma distância de separação mínima de XX cm deve ser mantida entre o corpo do usuário e o dispositivo, incluindo a antena durante a mola para cumprir com os requisitos de exposição de RF na Europa.

Para cumprir com os requisitos de exposição a RF ou limitações na Europa, clipes de cinto de terceiros, coldres ou similares acessórios utilizados com este dispositivo não devem conter quaisquer componentes metálicos. O uso de acessórios que não satisfazem estes requisitos não pode cumprir com os requisitos de exposição de RF ou limitações e deve ser evitado.

Sintai Optical (Shenzhen) Co., Ltd declara que este PIXPRO WPZ2 está conforme com os requisitos essenciais e outras disposições da Directiva 2014/53/EU.

Manufacturer: Sintai Optical (Shenzhen) Co., Ltd

Address: Qiwei Ind Sec, 1st, 2nd,& 3RD Bldg, Lisonglang Village, Gongming Town, Bao'an District, Shenzhen, Guangdong, China

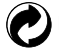

Baterias: Por favor, descarte de baterias usadas em centros coleta designados.

Embalagem: Siga as regulamentações locais para a reciclagem de embalagens.

#### **Para clientes nos E.U.A.**

2 3 Este dispositivo cumpre com a parte 15 das regras FCC. A operação está sujeita às duas seguintes condições: (1) Este dispositivo pode não causar interferência danosa, e (2) este dispositivo deve aceitar qualquer interferência recebida, incluindo a interferência que pode causar a operação indeseja.

Este equipamento foi testado e cumpre com os limites do dispositivo digital da Classe B, de acordo com a Parte 15 das regras FCC. Estes limites são designados para fornecer uma proteção razoável contra a interferência danosa na instalação residencial. Este equipamento gera, usa e pode irradiar energia da frequência de rádio e, caso não instalado e usado de acordo com as instruções, pode causar interferência danosa a comunicações de rádio. Contudo, não há garantia de que a interferência não ocorrerá na instalação particular. Caso este equipamento não cause interferência danosa à recepção de rádio ou televisão, que pode ser determinada ao desligar e ligar o equipamento, o usuário é encorajado a tentar corrigir a interferência por uma ou mais das seguintes medidas:

- -- Reorientar ou relocar a antena de recepção.
- -- Aumentar a separação entre o equipamento e o receptor.
- -- Conectar o equipamento na saída no circuito diferente desde o qual o receptor está conectado.
- -- Consultar o vendedor ou um técnico de rádio / TV experiente para ajuda.

Aviso FCC: Quaisquer mudanças ou as modificações não aprovadas expressamente pela parte responsável pela conformidade poderiam anular a autoridade do usuário para operar este equipamento. Este transmissor não deve estar co-localizado ou operando em conjunto com outra antena ou transmissor.

#### **Declaração de exposição à radiação:**

O produto cumpre com o limite de exposição RF portátil FCC, definido para um ambiente não controlado e é seguro para a operação pretendida, conforme descrito neste manual. A redução maior da exposição RF pode ser alcançada caso o produto possa ser mantido o mais longe possível do corpo do usuário, ou configure o dispositivo para uma potência de saída mais baixa caso a função esteja disponível.

#### **Acerca deste manual**

Obrigado por ter comprado uma Câmera Digital PIXPRO KODAK. Leia atentamente este manual e guarde-o em local seguro para consultas futuras.

- A JK Imaging Ltd. reserva todos os direitos deste documento. Nenhuma parte deste documento é possível ser reproduzida, transmitida, transcrita, armazenada em qualquer sistema ou traduzida para qualquer idioma ou código informático, sob qualquer forma ou por qualquer meio, sem autorização prévia por escrito da JK Imaging Ltd.
- Todas as marcas registadas mencionadas neste documento servem apenas para identificação e são marcas registadas dos respectivos proprietários.
- Este manual contém as instruções para utilização da Câmera Digital PIXPRO KODAK. Foram feitos todos os esforços para assegurar que o conteúdo deste manual está correcto, no entanto a JK Imaging Ltd. reserva-se o direito de fazer alterações sem aviso prévio.
- Ao longo deste manual, os símbolos seguintes são utilizados para ajudar a localizar a informação rápida e facilmente.

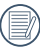

Este símbolo assinala informação útil que deve ter em conta.

En estas instrucciones se utilizan los siguientes símbolos para describir el funcionamiento de la cámara. Esta información facilitará nuestro entendimiento:

[Propriedades do item]: As propriedades das opções da interface da câmara são indicadas pelo símbolo [ ].

## <span id="page-6-0"></span>**NOTAS DE SEGURANÇA**

#### **À prova de água / à prova de poeira / à prova de choque**

- **JIS** / IEC grau 8 à prova de água (IPX8).
- JIS / IEC grau 6 à prova de poeira (IP6X).
- Altura para a classificação à prova de choque é de 2m (6,6 pés).

#### **Notas sobre à prova de água:**

- Não use este produto abaixo dos 15 metros (49.2 pés) debaixo de água. O produto permanecerá à prova de água por uma hora à profundidade de 15m (49,2 pés).
- Não use este produto em uma mola geotérmica ou em água com temperaturas superiores a 40 °C.
- Por favor, não abra a tampa da bateria debaixo de água.
- Caso, por acidente, haja contato entre água e o produto, por favor, não abra a tampa da bateria de imediato. Desligue o produto, e seque-o com um pano limpo, seco e sem fiapos. Depois, abra a tampa da bateria, e remova a bateria e o cartão de memória.
- Quando abrir a tampa da bateria, caso haja gotas de água na superfície de contato entre o interior da tampa da bateria e o corpo, por favor, seque as gotas de água.
- $6 \perp$  limpo, seco e sem fiapos. Após usar o produto na água ou perto de areia, lama ou outros materiais estranhos, por favor, limpe-o com água limpa (feche a tampa da bateria antes de limpar). Após limpar, seque o produto com um pano limpo, seco e sem fiapos.
- Caso haja poeira, areia ou outros materiais estranhos na borracha à prova de água da tampa da bateria e da superfície de contato, por favor, limpe-a com um pano limpo, seco e sem fiapos assim que possível.
- Antes de usar o produto debaixo de água, assegurese de que não há danos nem entulho na vedação em borracha à prova de água. Depois, feche a tampa da bateria muito bem para assegurar a capacidade à prova de água do produto.
	- A borracha à prova de água com arranhões e rachaduras irá permitir que a água penetre no produto. Contate o serviço ao cliente imediatamente para a manutenção com a substituição de uma nova borracha à prova de água.

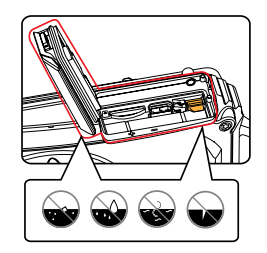

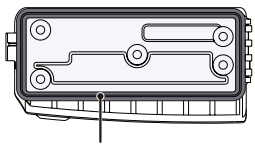

Borracha à prova d'água

#### **Notas de segurança para a câmara**

- Não sujeite a câmara a quedas ou a impactos com objectos sólidos.
- Não desmonte esta câmara ou a repare por você mesmo.
- Não utilize nem armazene a câmara num local quente ou em exposição directa à luz solar.
- Não utilize nem armazene a câmara num local com fortes campos magnéticos como, por exemplo, próximo de um íman ou um transformador.
- Não toque na lente da câmara.
- Não exponha a câmara a luz solar directa durante um período prolongado.
- Se a água entrar em contato com a câmera acidentalmente, retira a bateria e o cartão de memória, e seque-a dentro de 24 horas.
- Quando transportar a câmara de um local frio para um local quente, poderá ocorrer a formação de condensação no seu interior. Aguarde algum tempo antes de a ligar.
- Antes de remover a bateria e o cartão de memória. deverá desligar a câmara.
- Para limpar o corpo da câmara, não utilize m. produtos de limpeza abrasivos, à base de álcool ou orgânicos.
- Utilize um pano de limpeza de lentes profissional e um produto de limpeza adequado para limpar as lentes.
- Transfira as suas fotos e remova o cartão de memória quando armazenar a câmara durante um longo período.
- Caso esta câmara não esteia em uso durante um longo período de tempo, por favor mantenha-a em condições secas e limpas.
- A nossa empresa não pagará qualquer compensação por falhas na reprodução de imagens ou vídeos causadas pela operação inadequada.

#### **Notas de segurança para a bateria**

- **Por favor, use a bateria o mesmo tipo conforme** anexado.
- Caso seja utilizada uma bateria de iões de lítio recarregável, carregue a bateria com o carregador fornecido.
- Contacte o revendedor, caso ocorra fuga de líquido da bateria dentro câmara. Caso o líquido da bateria entre em contacto com a sua pele, lave a pele com água limpa e procure ajuda médica.
- A eliminação de baterias usadas deve ser feita de acordo com as normas locais (nacionais ou regionais).
- Para evitar danos na bateria, não a sujeite a quedas, não permite que sofra impactos de objectos sólidos nem a risque com objectos afiados.
- Não permita que a bateria entre em contacto com objectos metálicos (incluindo moedas) para evitar curto-circuitos, descargas, aquecimento ou fugas.
- Não tente desmontar a bateria.
- Não exponha a bateria a água. Mantenha os contactos da bateria sempre secos.
- Não aqueça a bateria nem a atire para o fogo para evitar a sua explosão.
- Não armazene a bateria num local quente ou em exposição directa à luz solar.
- Caso ocorra o sobreaquecimento durante o carregamento ou o uso, por favor pare o carregamento ou o uso imediatamente, e tire a bateria com cuidado no modo desligamento para aguardar o arrefecimento.
- Quando a câmara for armazenada durante um longo período, remova a bateria e guarde-a num local seco não acessível a crianças.
- Num ambiente mais frio, o desempenho da bateria poderá diminuir significativamente.
- Ao instalar a bateria, instale-a de acordo com as marcações de pólo positivo e negativo existentes no compartimento da bateria. Não exerça pressão para introduzir a bateria no compartimento.

#### **Notas de segurança para o cartão de memória**

- O cartão de memória mencionado neste manual é um cartão microSD/microSDHC.
- Compre cartões de memória genuínos de marcas conceituadas.
- Formate o cartão de memória utilizando a câmara antes de utilizar ou inserir um novo cartão.
- Para evitar danos no cartão de memória, não o sujeite a quedas ou a impactos com objectos sólidos.
- Não tente desmontar nem reparar o cartão de memória.
- Não exponha o cartão de memória a água. Mantenha-o sempre seco.
- Não remova o cartão de memória enquanto a câmara estiver ligada. Caso contrário, poderá danificar o cartão de memória.
- Não edite os dados directamente no cartão de memória. Copie os dados para o PC antes de os editar.
- Quando armazenar a câmara durante um longo período, transfira as suas fotos, remova o cartão de memória e guarde-o num local seco.
- Não modifique o nome dos ficheiros ou das pastas do cartão de memória utilizando o seu PC, pois os ficheiros ou pastas modificados poderão não ser reconhecidos pela câmara ou poderão ocorrer erros.
- As fotos tiradas com a câmara serão guardadas **I** numa pasta gerada automaticamente no cartão SD. Não guarde fotos que não sejam tiradas pela câmara nesta pasta, pois essas imagens poderão não ser reconhecidas durante a reprodução.
- Quando inserir um cartão de memória, certifiquese de que a orientação do canto do cartão coincide com a marcação existente na parte superior da ranhura do cartão de memória.

#### **Outras notas de segurança**

- Não desligue a câmara durante o processo de actualização, pois poderão ser gravados dados incorrectos e poderá não ser possível ligar a câmara novamente.
- Quando utilizar a câmara num avião, cumpre as regras especificadas pela companhia aérea.
- Devido às limitações da tecnologia de fabrico, o ecrã LCD poderá apresentar alguns pixéis inactivos ou brilhantes, no entanto, esses pixéis não afectam a qualidade das fotos.
- Caso a tela do LCD esteja danificada, preste particular atenção ao cristal líquido na tela. Caso aconteça alguma das seguintes situações, tome uma atitude imediata recomendada indicada abaixo:
	- 1. Caso o cristal líquido entre em contato com a sua pele, por favor, limpe com um pano seco, lave muito bem com sabão e passe por bastante água limpa.
	- 2. Caso o cristal líquido entre no seu olho, coloque bastante água limpa no olho por, pelo menos, 15 minutos e depois procure por assistência médica.
	- 3. Caso o cristal líquido seja engolido, coloque bastante água limpa na sua boca e induza o vômito. Procure por assistência médica.

# **ÍNDICE**

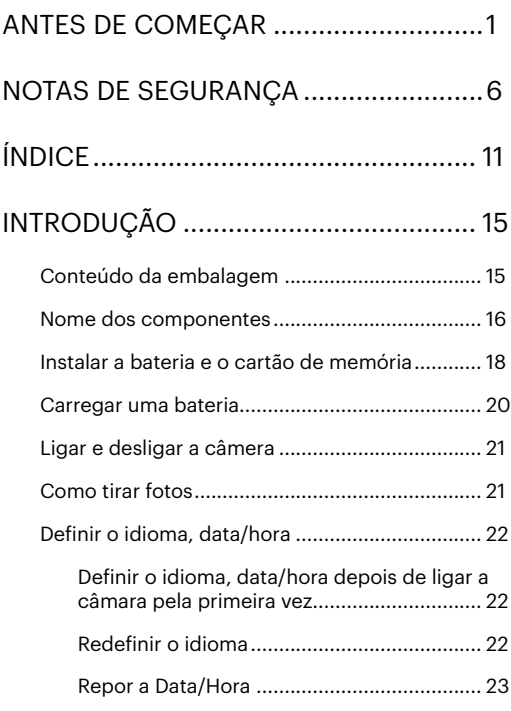

## [VISÃO GERAL DOS VÁRIOS MODOS](#page-24-0) ...24

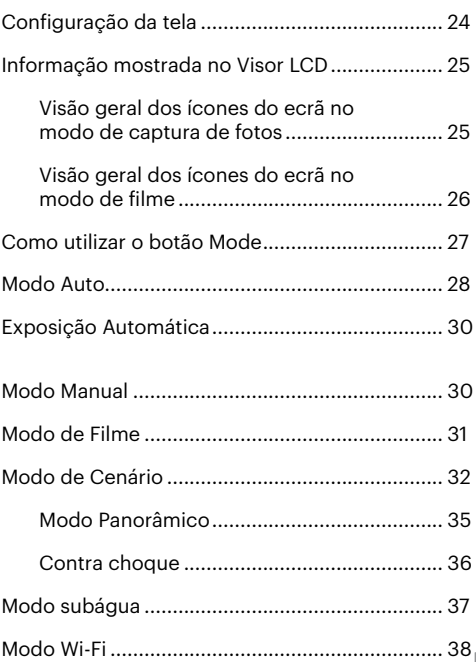

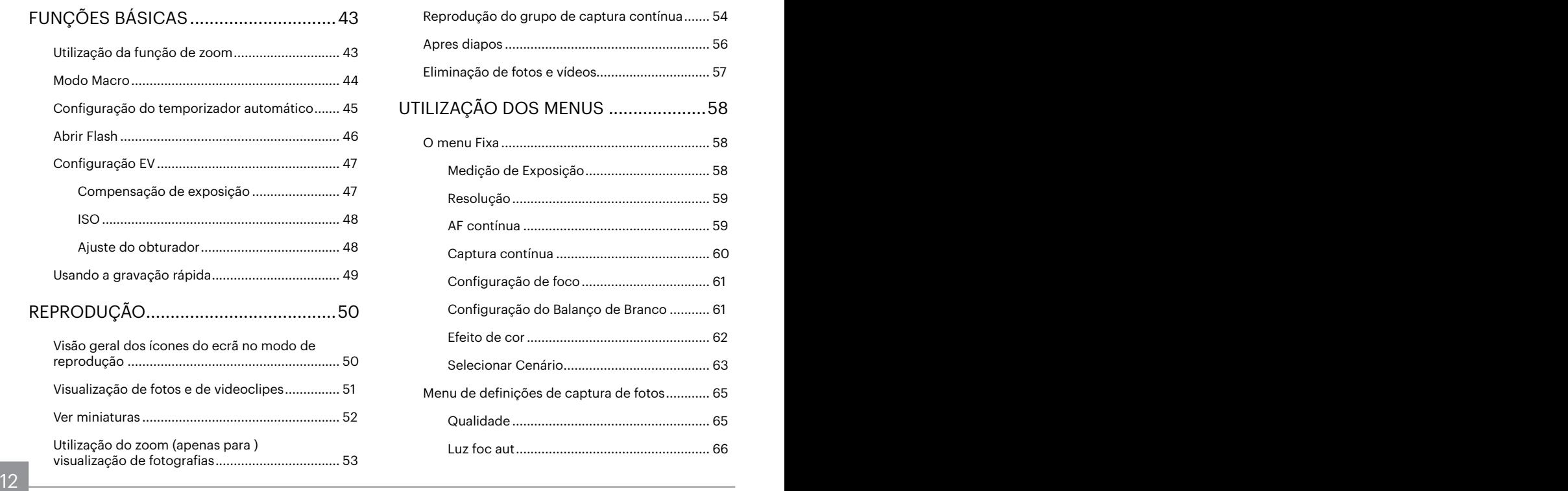

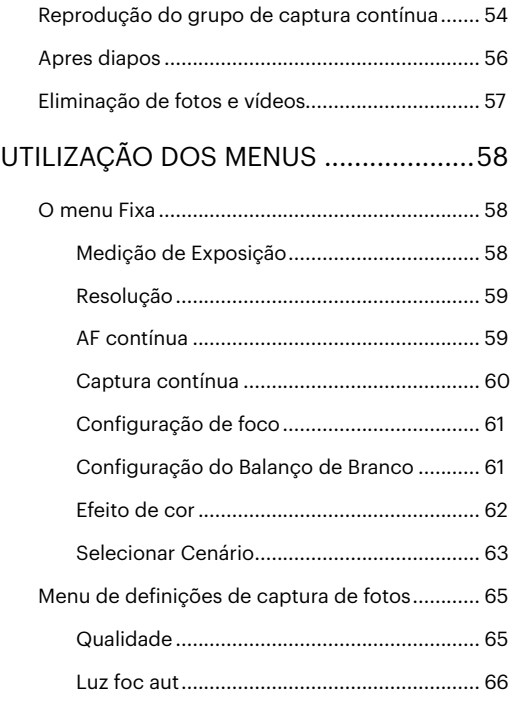

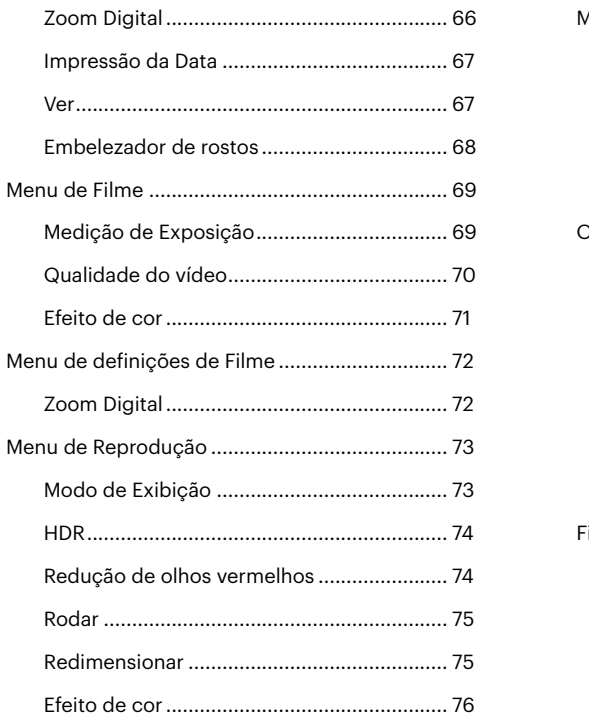

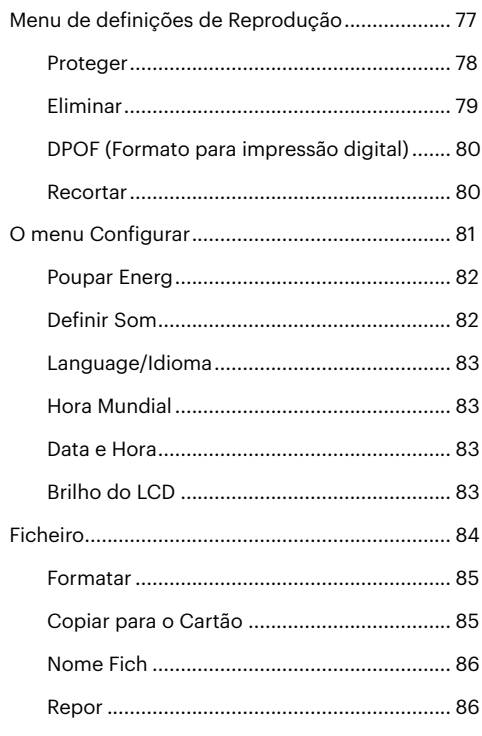

### 13

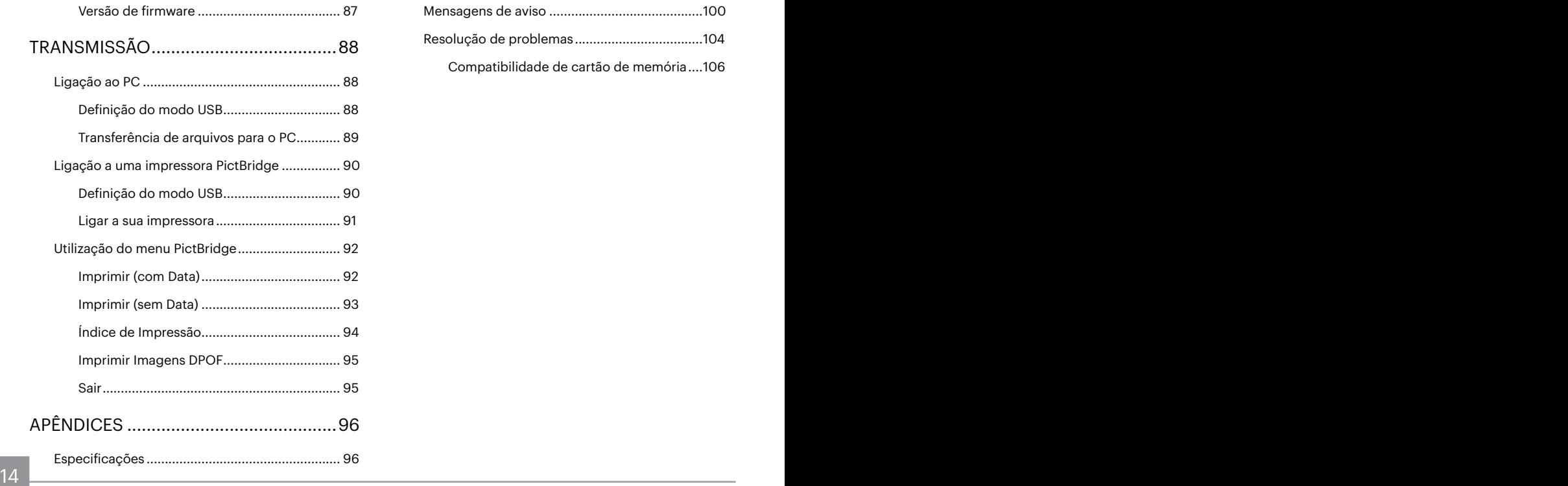

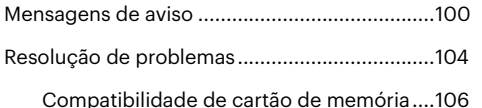

# <span id="page-15-0"></span>**INTRODUÇÃO**

## **Conteúdo da embalagem**

A embalagem da câmera deve incluir a câmera que adquiriu juntamente com os seguintes itens. Se algum destes itens estiver em falta ou parecer estar danificado, entre em contato o fornecedor. (A forma da ficha de alimentação do carregador poderá variar de acordo com o país ou região. O item fornecido poderá variar)

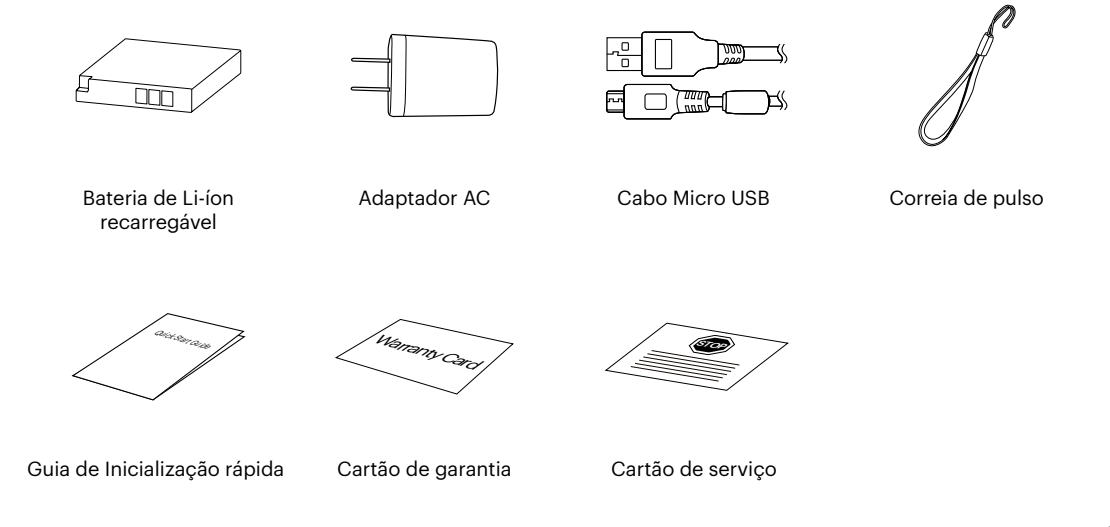

### <span id="page-16-0"></span>**Nome dos componentes**

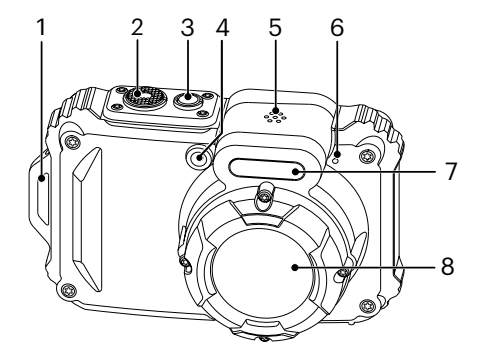

- 1. Orifício da correia
- 2. Botão de obturador
- 3. Botão de alimentação
- 4. Luz de focagem automática/ Luz do temporizador
- 5. Altifalante
- 6. Microfone
- 7. Lâmpada do flash
- 8. Lente

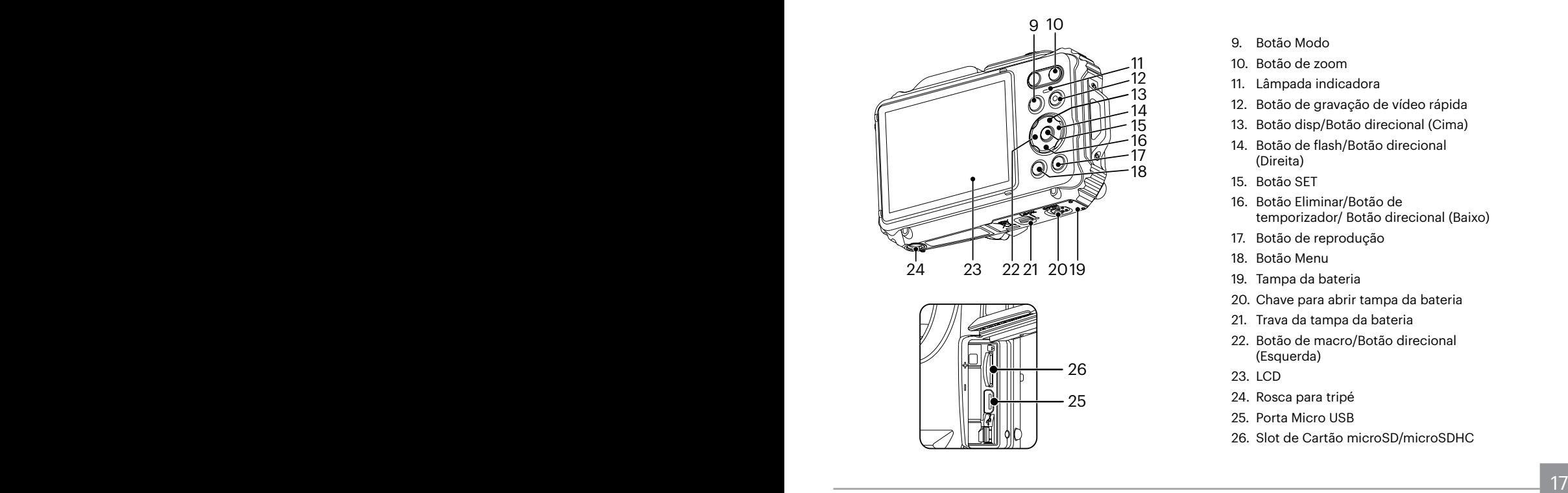

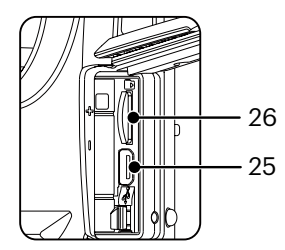

- 9. Botão Modo
- 10. Botão de zoom
- 11. Lâmpada indicadora
- 12. Botão de gravação de vídeo rápida
- 13. Botão disp/Botão direcional (Cima)
- 14. Botão de flash/Botão direcional (Direita)
- 15. Botão SET
- 16. Botão Eliminar/Botão de temporizador/ Botão direcional (Baixo)
- 17. Botão de reprodução
- 18. Botão Menu
- 19. Tampa da bateria
- 20. Chave para abrir tampa da bateria
- 21. Trava da tampa da bateria
- 22. Botão de macro/Botão direcional (Esquerda)
- 23. LCD
- 24. Rosca para tripé
- 25. Porta Micro USB
- 26. Slot de Cartão microSD/microSDHC

## <span id="page-18-0"></span>**Instalar a bateria e o cartão de memória**

1. Desbloquear a trava da porta tampa da bateria, como mostrado na etapa ①, empurrar o interruptor da porta de abertura da tampa da bateria para abrir a porta da tampa da bateria, como mostrado na etapa ②.

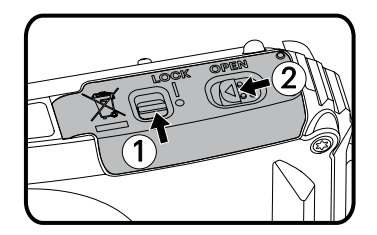

2. Inserir a bateria no compartimento da bateria, como mostrado na etapa ③ certificando-se de alinhar os contatos de metal na parte inferior da bateria com os contatos no slot, hasta el bloqueo de la batería la trabe en su lugar.

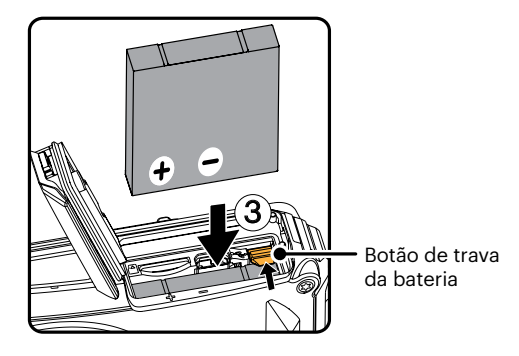

3. Insira o cartão de memória microSD/microSDHC (não exceder 32 GB) no slot de cartão de memória como mostrado no passo ④, empurrar a borda exposta do cartão de memória microSD/ microSDHC totalmente no slot, com a ponta do dedo.

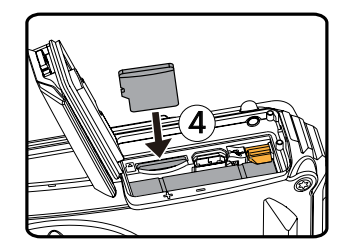

4. Fechar a porta tampa da bateria como mostrado no passo ⑤, empurrar o interruptor da porta tampa da bateria para fechar a porta da tampa da bateria, como mostrado na etapa ⑥ e não se esqueça de trancar a trava da porta da tampa da bateria como mostrado no passo ⑦.

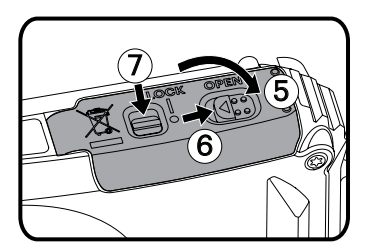

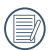

Um cartão de memória (microSD/microSDHC) é opcional e não está incluído no pacote do produto. Ele precisa ser comprado separadamente. Use um cartão de memória original, que é Classe 4 ou superior e tem uma capacidade de 4 GB a 32 GB. Ao filmar com um cartão de memória da Classe 4 ou superior, no caso de aviso de baixa velocidade, é recomendado formatar o cartão de memória antes de usar.

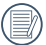

Para remover o cartão de memória, abra a tampa da bateria, pressione ligeiramente o cartão de memória para o ejectar e remova-o cuidadosamente.

## <span id="page-20-0"></span>**Carregar uma bateria**

Antes de carregar uma bateria, deverá desligar a câmara e inserir a bateria.

- 1. Ligue a câmara e o carregador utilizando um cabo USB.
- 2. Insira a ficha do carregador numa tomada eléctrica para carregar a bateria.

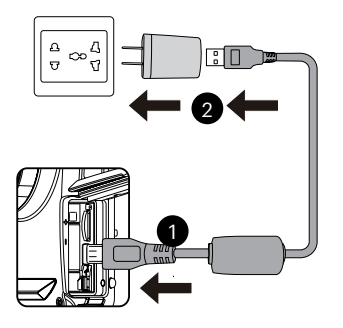

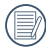

O carregador deve ser usado apenas dentro de casa.

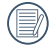

 $20 \mu$ Caso a bateria tenha estado armazenada durante um longo período, utilize o carregador fornecido para carregar a bateria antes de a utilizar.

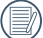

Indicador de carregamento: Laranja constante: A carregar O indicador irá apagar assim que o carregamento esteja terminado, e a câmera será desligada automaticamente. Para obter a máxima duração da bateria, antes da primeira utilização, carregue-a pelo menos durante 4 horas.

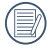

Se a câmara estiver desligada, poderá também ligá-la ao seu PC utilizando um cabo USB para carregar a bateria.

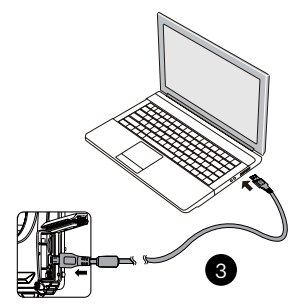

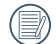

Por favor carregue a bateria no interno na temperatura entre 0°C-40°C.

## <span id="page-21-0"></span>**Ligar e desligar a câmera**

Prima o botão de alimentação para ligar a câmera. Para desligar a câmera, prima novamente o botão de alimentação.

Interruptor de energia

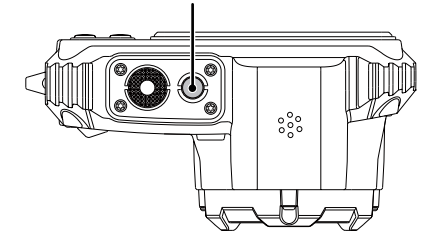

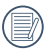

Quando está desligado, pressione e mantenha pressionado o botão  $\textcircled{r}$  para ligar e entrar no modo Reproduzir.

## **Como tirar fotos**

- 1. Segure a câmera com as duas mãos, não bloqueado o flash e as lentes com os dedos.
- 2. Aponte a câmera ao objeto e, em seguida, enquadre com o LCD.
- 3. Utilize a botão de zoom para selecionar as posições Tele ou Wide para aproximar ou afastar o tema.
- 4. Pressione o obturador a meio caminho do foco. Quando a frame do foco fica verde, pressione totalmente o obturador para concluir a captura.

## <span id="page-22-0"></span>**Definir o idioma, data/hora**

#### **Definir o idioma, data/hora depois de ligar a câmara pela primeira vez**

- 1. Quando ligar a câmara pela primeira vez, será apresentado o ecrã de selecção de idioma.
- 2. Prima os botões direccionais para seleccionar o idioma desejado.
- 3. Depois de premir o botão (En) para confirmar a selecção, será apresentado o ecrã de definição de data e hora.
- 4. Prima o botão direcional para a esquerda/direita para seleccionar o bloco a ajustar: A hora é exibida no formato YYYY.MM.DD/HH:MM.
- 5. Prima o botão direcional para cima/baixo para ajustar o valor do bloco seleccionado.
- 6. Prima o botão (En) para confirmar as definições da hora e será apresentado o ecrã de captura.

#### **Redefinir o idioma**

Depois de definir o idioma pela primeira vez, siga as instruções indicadas abaixo para redefinir o idioma.

- 1. Prima o botão (■), prima o botão direcional para  $cima/haixo para seleccionar = e  
orima o botão$ para aceder ao menu.
- 22 23 2. Prima o botão direcional para cima/baixo para seleccionar  $\sim$  e prima o botão (En ou o botão direcional para aceder ao menu.
- 3. Prima o botão direcional para cima/baixo para seleccionar [Language/Idioma] e prima o botão ou o botão direcional para a direita para aceder ao menu.
- 4. Prima os botões direccionais para seleccionar o idioma desejado e prima o botão (En) para confirmar.
- 5. Prima o botão e para e será apresentado o ecrã de captura.

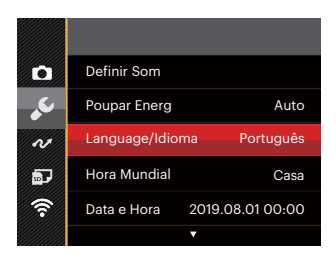

<span id="page-23-0"></span>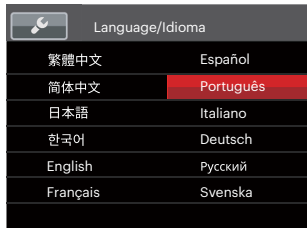

#### **Repor a Data/Hora**

Depois de definir o Data/Hora pela primeira vez, siga as instruções indicadas abaixo para redefinir a data/hora.

- 1. Prima o botão (a), prima o botão direcional para cima/baixo para seleccionar e prima o botão para aceder ao menu.
- 2. Prima o botão direcional para cima/baixo para seleccionar  $\sim$  e prima o botão (en ou o botão direcional para aceder ao menu.
- 3. Prima o botão direcional para cima/baixo para seleccionar [Data e Hora] e prima o botão (ser) ou o botão direcional para a direita para aceder ao menu.
- 4. Prima o botão direcional para a esquerda/direita para seleccionar o bloco a ajustar: A hora é exibida no formato YYYY.MM.DD/HH:MM.
- 5. Prima o botão direcional para cima/baixo para ajustar o valor do bloco seleccionado. Quando terminar o ajuste das definições, prima o botão (ser) para confirmar.
- 6. Prima o botão e para e será apresentado o ecrã de captura.

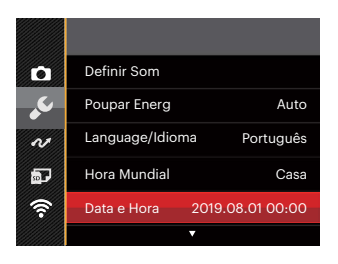

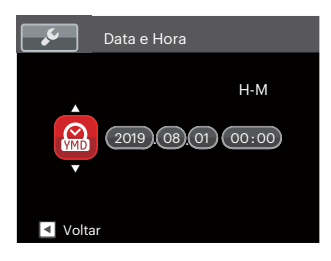

# <span id="page-24-0"></span>**VISÃO GERAL DOS VÁRIOS MODOS**

## **Configuração da tela**

Prima o botão **DISP**, para exibir as definições: Clássico, Total, Desligado.

Clássico: exibe os parâmetros de influência necessários

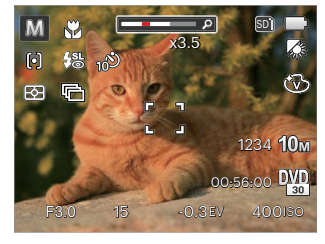

Total: exibe todos os parâmetros de influência, histograma e grade da estrutura

Desligado: exibe somente a influência

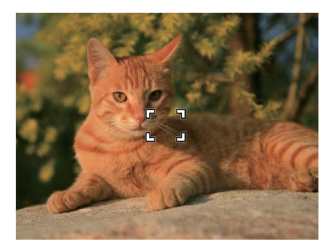

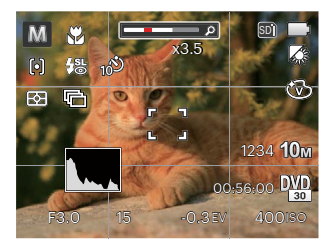

## <span id="page-25-0"></span>**Informação mostrada no Visor LCD**

#### **Visão geral dos ícones do ecrã no modo de captura de fotos**

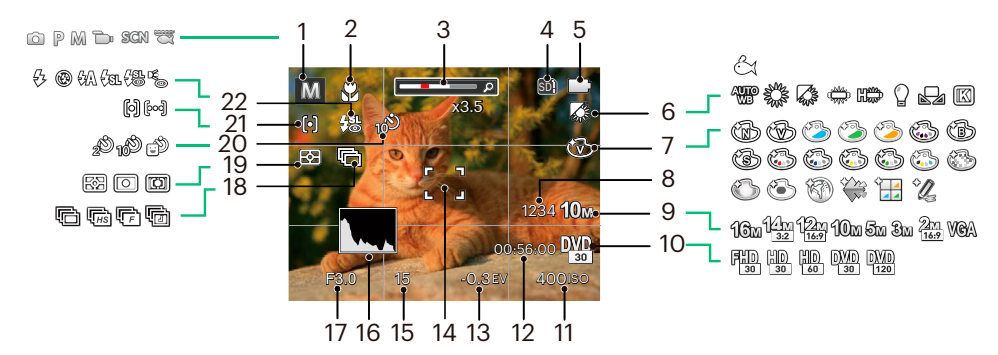

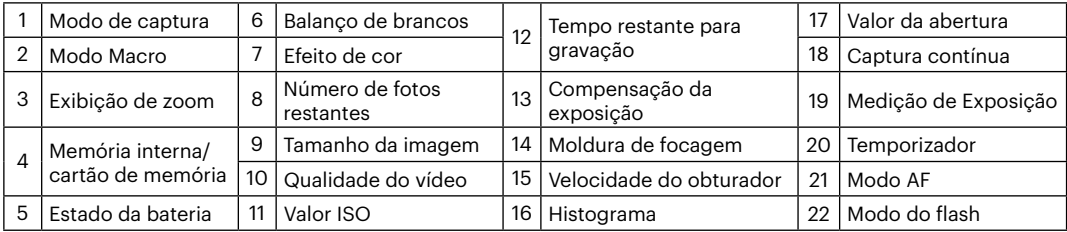

#### <span id="page-26-0"></span>**Visão geral dos ícones do ecrã no modo de filme**

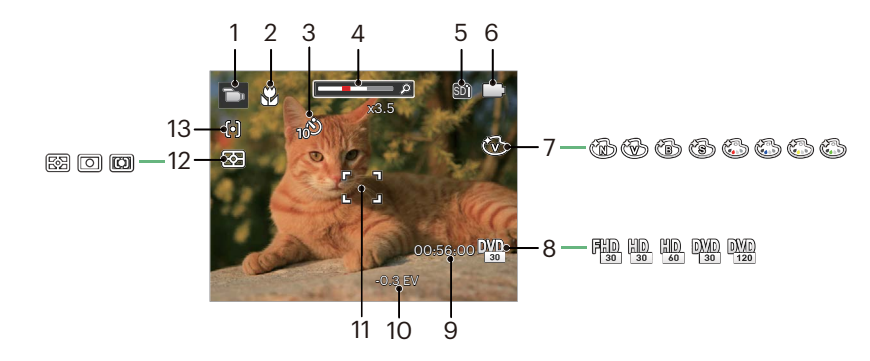

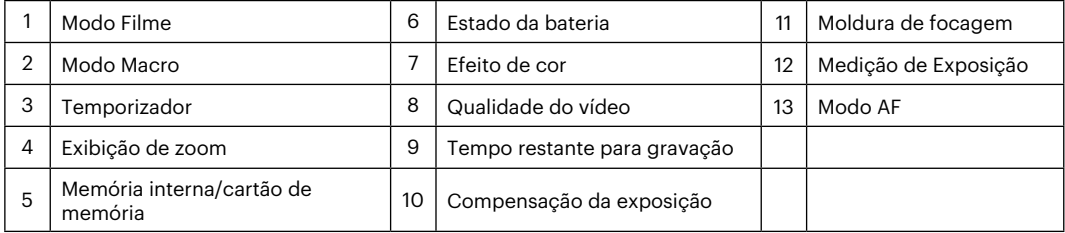

## <span id="page-27-0"></span>**Como utilizar o botão Mode**

A câmara inclui um conveniente botão selector de modo que lhe permite alternar facilmente entre os diferentes modos de funcionamento. Prima o botão à esquerda / direita para escolher o modo pretendido e Prima (n) para seleccionar. Todos os modos disponíveis estão listados em baixo:

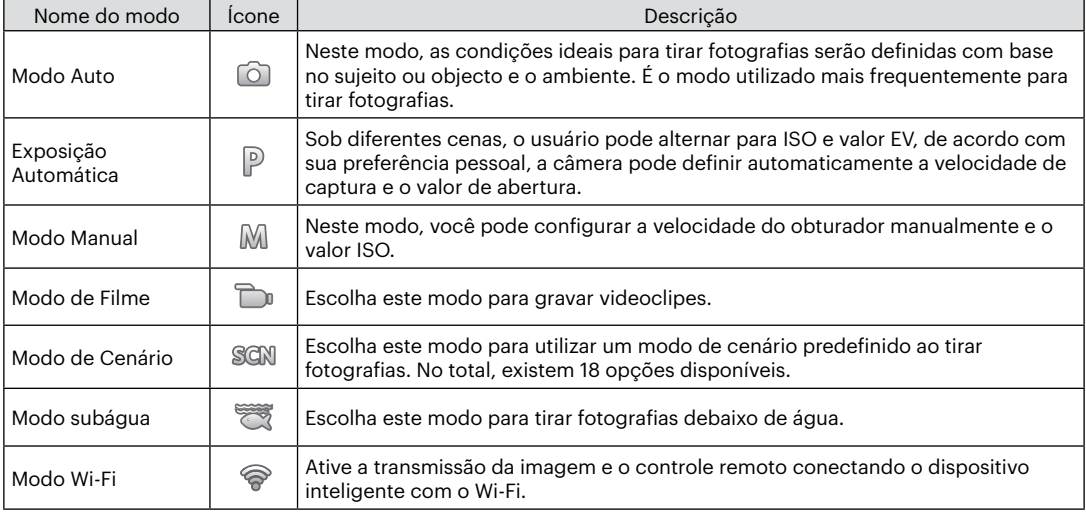

## <span id="page-28-0"></span>**Modo Auto**

O modo Automático é o modo mais fácil para tirar fotografias. Neste modo, a câmera otimiza automaticamente as fotos para obter os melhores resultados.

Siga as seguintes etapas:

- 1. Prima o botão  $\omega$ selecciona ( $\Omega$ ) e prima o botão  $\Omega$ ) para confirmar.
- 2. Mantenha a câmara estável e aponte para o objecto a fotografar. O modo de cenário adequado será identificado automaticamente.
- 3. Componha a imagem no ecrã LCD e prima o botão do obturador até meio para focar o objecto a fotografar.
- 4. A tela LCD vai mostrar uma moldura verde após o objeto estar focado.
- 5. Prima totalmente o botão do obturador para tirar fotografias.

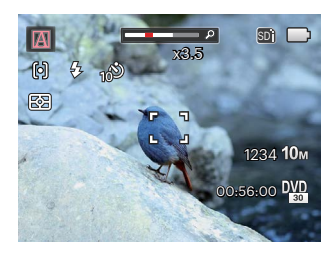

A câmara pode detectar de forma inteligente diferentes ambientes e selecciona automaticamente o melhor cenário e as melhores definições de fotografia.

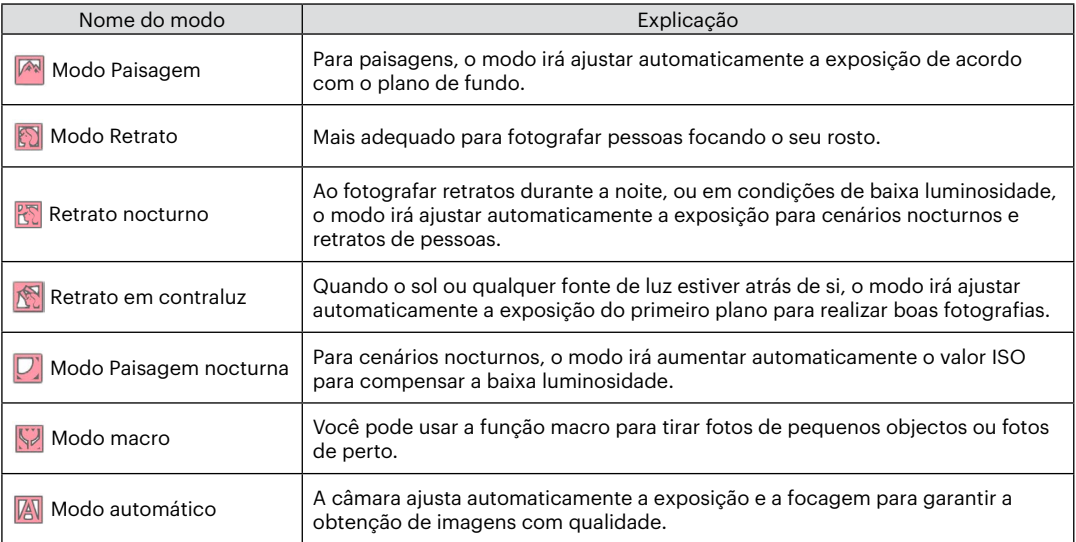

## <span id="page-30-0"></span>**Exposição Automática**

Ao seleccionar o modo  $\mathbb P$  (Exposição Automática), poderá ajustar o valor EV e o valor ISO.

1. Prima o botão seleccionar pe prima o botão para configurar as definições.

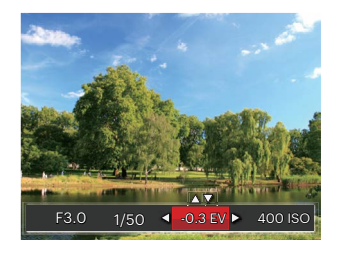

- 2. Prima o botão direcional para a esquerda/direita para seleccionar um item a ajustar.
- 3. Prima o botão para cima/baixo para ajustar os parâmetros.
- 4. Prima o botão (En) para finalizar as configurações e poder tirar fotos.

## **Modo Manual**

Ao seleccionar mo modo M (manual), você pode configurar a velocidade do obturador e o valor ISO.

1. Prima o botão («De seleccionar Me prima o botão para configurar as definições.

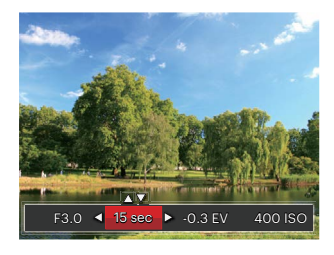

- 2. Prima o botão direcional para a esquerda/direita para seleccionar um item a ajustar.
- 3. Prima o botão para cima/baixo para ajustar os parâmetros.
- 4. Prima o botão (Er) para finalizar as configurações e poder tirar fotos.

<span id="page-31-0"></span>Por favor, consulte a tabela abaixo caso existam opções não ajustáveis no modo  $\mathbb{P} \mathbb{M}$ (O: opcional X: Não opcional)

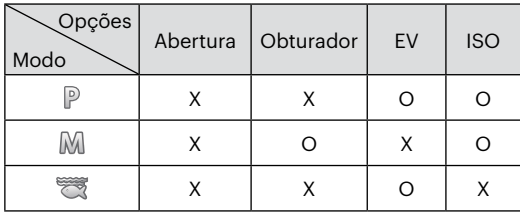

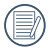

Por favor, note que mesmo se uma opção não puder ser ajustada em um determinado modo, seu valor será ainda exibida na sirene ativa.

## **Modo de Filme**

- 1. Pressione o botão <a>
para selecionar o Modo de Filme  $(\Box)$  e prima o botão  $(\Box)$  para confirmar.
- 2. Pressione o botão do obturador para começar a gravar.

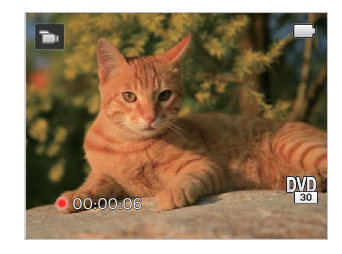

3. Após finalizar a gravação, pressione o botão de atalho de gravação ou o botão do obturador para parar a gravação e retornar à tela de disparo.

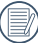

No processo de gravação, você pode pressionar os botões de zoom para Aumentar ou diminuir o zoom no assunto.

## <span id="page-32-0"></span>**Modo de Cenário**

Pode seleccionar um modo apropriado entre os 18 modos de cenário, de acordo com o ambiente de captura. A câmara irá configurar automaticamente as definições mais adequadas.

1. Pressione o botão para selecionar o modo de cena e, em seguida, pressione o botão para entrar no menu do modo de cenário:

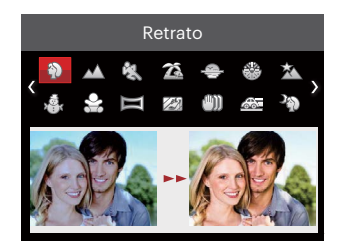

- 2. Prima os botões direccionais para seleccionar um cenário e prima o botão (En) para confirmar.
- 3. Caso necessite mudar a cena, por favor prima o botão (de depois  $\epsilon$ n), e finalmente prima os botões direccionais para voltar a selecionar a cena.

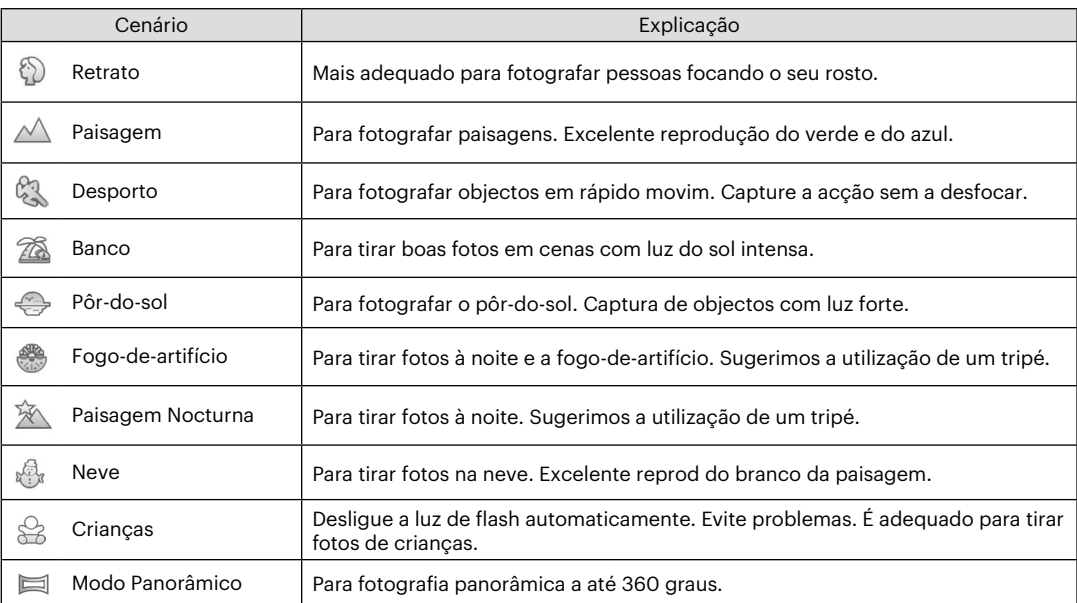

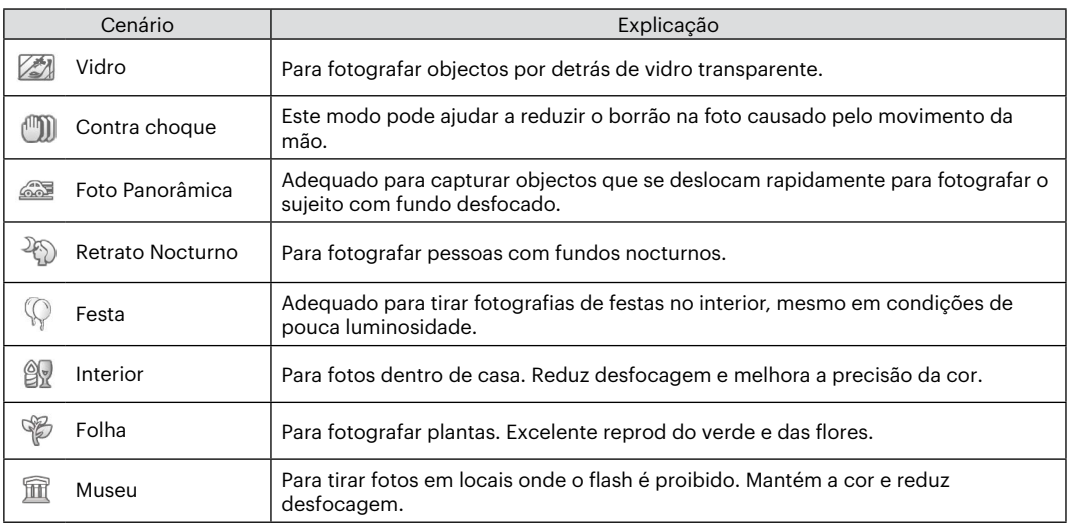

#### <span id="page-35-0"></span>**Modo Panorâmico**

Esta função permite que você tire uma foto com uma vista panorâmica que lhe dará um conteúdo significativamente melhor que uma simples fotografia. Siga a direção da seta com um movimento suave e constante da câmera para uma foto harmoniosa e ultra-ampla de até 360 graus.

Siga os passos indicados em seguida:

- 1. Selecionar o Modo Panorama ( $\equiv$ ), e pressione o botão (ser) para confirmar.
- 2. Prima os botões direccionais para seleccionar uma direcção de captura. (A direcção para a direita é utilizada como predefinição caso não seja feita nenhuma opção) 2 segundos mais tarde, a câmara estará pronta a tirar fotografias. Pode também premir o botão *sen* ou premir o botão do obturador até meio para preparar a câmara para tirar fotografias.
- 3. Componha a fotografia no LCD e prima o botão do obturador até meio para focar a imagem. Após a focagem, prima totalmente o botão do obturador para tirar a primeira fotografia. Nesse momento, será apresentada a caixa do processo de colagem do panorâmico no ecrã.

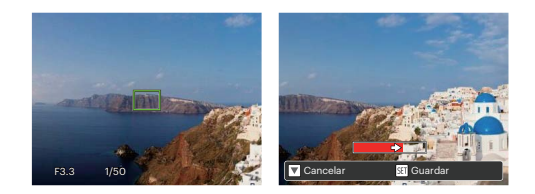

- 4. Rode a câmera de acordo com a direção definida. Quando o intervalo de rotação não excede o alcance que câmera consegue detectar, o diálogo de progresso ao longo da seta indicadora fica parcialmente vermelho. Quando fica completamente vermelho, o fotografar em modo de panorâmica é concluído.
- 

Durante a captura, os modos de flash, temporizador, macro e compensação de exposição não estarão disponíveis. O ajuste de focagem não estará disponível neste momento.

Durante a captura de panorâmico, prima o botão para interromper a captura e guardar as imagens capturadas. Prima o botão direcional para a baixo ( $\dot{\bullet}$ ) para cancelar a captura e não guardar as imagens capturadas.
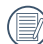

Durante a captura de panorâmico, se a direcção de deslocação da câmara estiver errada ou o ângulo se desviar das definições internas, será apresentada uma mensagem de aviso no LCD [Alinhamento inadequado. Tente novamente.] e as imagens capturadas serão guarda.

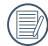

A imagem panorâmica pode ser reproduzida através do método de reprodução de flash. Favor visualizar a reprodução panorâmica de vídeo na página 55.

## **Contra choque**

Este modo pode ajudar a reduzir o borrão na foto causado pelo movimento da mão, luz baixa e baixa velocidade do obturador.

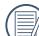

Use o modo de estabilização em ambientes escuros ou quando a velocidade do obturador estiver baixa.

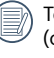

Tomada em um ambiente ventoso ou instável (como um veículo em movimento) pode deixar as imagens tremidas.

# **Modo subágua**

Quando estiver dentro de água, pode escolher o Modo de captura debaixo de água no menu de selecção do modo para tirar fotografias debaixo de água.

Prima o botão <a>seleccionar Modo subágua ( ) e prima o botão <a>sempara configurar as definições.

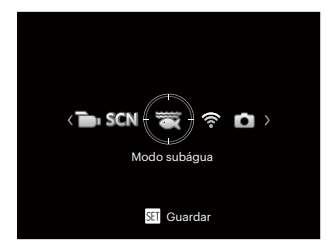

## **Modo Wi-Fi**

Ative a transmissão da imagem e o controle remoto conectando o dispositivo inteligente com o Wi-Fi.

Tópicos a ter em atenção antes de usar:

- A versão do sistema operativo de seu dispositivo inteligente precisa ser iOS 11 ou superior, ou Android 6.0 ou superior. Se não, por favor atualize seu dispositivo inteligente antes de usar o aplicativo.
- Por favor, não use em locais que têm um campo magnético de grande intensidade, interferências eletrostáticas e de ondas elétricas (por exemplo, junto a um micro-ondas), que pode causar falhas na recepção de sinais.
- Por favor, mantenha a distância entre a câmara de ação e o dispositivo inteligente em menos de 10 metros (32,8 pés), sem a interferência da proteção do sinal.
- Por favor, não use a funcionalidade de conexão Wi-Fi em um avião.
- A câmarae o dispositivo inteligente só podem ser conectados um a um.

#### **Baixando o pacote do aplicativo:**

Baixe um pacote de instalação dedicada da loja de aplicativos (Nome do aplicativo: PIXPRO Remote Viewer  $\bullet$ ) e, em seguida, instale-o.

- Dispositivos Android : Pesquise e baixe o aplicativo "PIXPRO Remote Viewer" **o** no Google play, e instale-o seguindo as instruções no interface.
- Dispositivos iOS : Pesquise e baixe o aplicativo "PIXPRO Remote Viewer"  $\odot$  na App store, e instale-o seguindo as instruções no interface.

Pressione o botão <a>
para selecionar o modo  $\widehat{\mathcal{F}}$  e depois em seguida, pressione o botão (En entre na interface da seleção Wi-Fi.

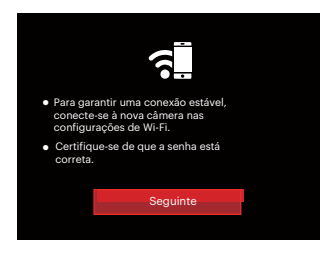

• Seguinte: Entre na interface SSID.

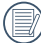

Pressione o botão de modo para desconectar.

Configurações da câmara:

Prima o botão para cima/baixo para para selecionar as opções a serem ajustadas e depois prima o botão (ET) para entrar na interface de configuração das opções.

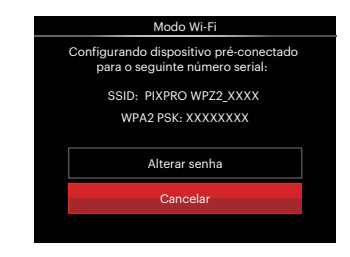

- Alterar senha: Entre na interface de atualização de senha WPA2 PSK.
	- Sim: Criar uma nova senha para WPA2 PSK.
	- Não: Voltar à página anterior.
- Cancelar: Voltar à página anterior.

Configurações do dispositivo inteligente:

- 1. Ative o Wi-Fi do dispositivo inteligente e depois pesquise nos dispositivos wireless envolventes.
- 2. Selecione o nome da câmara SSID a ser conectada e depois insira a senha de oito dígitos após WPA2 PSK aparecer na câmara.
- 3. Clique no ícone da App **o para ativar a App.**

Conclusão da configuração:

Assim que a App esteja conectada à câmara, as operações funcionais podem ser ativadas no dispositivo inteligente.

#### **Exibição do estado da conexão Wi-Fi**

O Wi-Fi foi conectado com sucesso mas a App não está ativada:

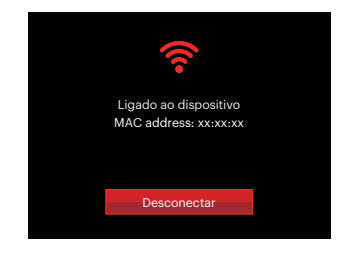

O Wi-Fi foi conectado com sucesso e a App está ativada:

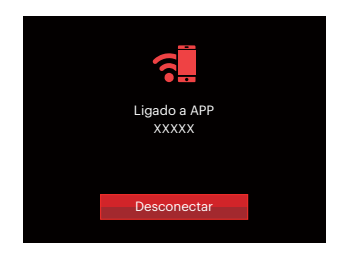

#### Para interromper a conexão:

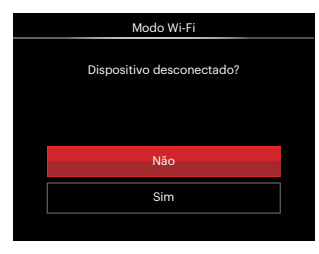

- Não: Manter o Wi-Fi conectado e voltar à página anterior.
- Sim: Desconectar e voltar ao Wi-Fi para a conexão da interface.

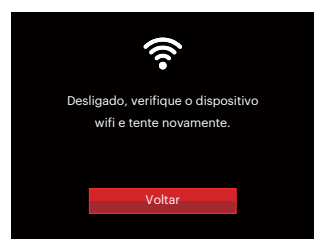

O Wi-Fi do dispositivo inteligente interrompe:

 $\bullet$  voltar: voltar a ssib interface. • Voltar: Voltar à SSID interface.

#### **Configurações**

O nome desta câmara pode ser mudado através das teclas.

- 1. Em outros modos, prima o botão  $\textcircled{\textbf{B}}$  e prima o botão direcional para cima/baixo para seleccionar **E.** Prima o botão (iii) para aceder ao menu.
- 2. Prima o botão direcional para cima/baixo para seleccionar  $\widehat{\mathbb{R}}$  e prima o botão  $\widehat{P}$  ou o botão direcional para aceder ao menu.
- 3. Prima o botão para cima/baixo para selecionar as opções a serem ajustadas e depois prima o botão para entrar no menu.

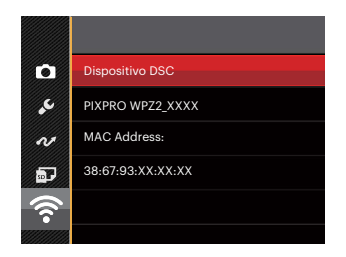

4. Prima o botão (ET) para confirmar as configurações e depois pular o menu.

#### **Dispositivo DSC**

O nome predefinido do aparelho DSC é [PIXPRO WPZ2\_XXXX]. Mude o nome do aparelho DSC com as teclas.

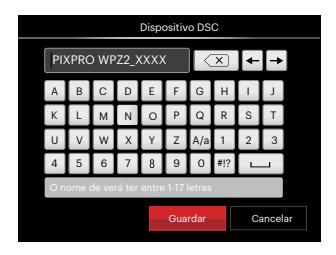

Significados dos ícones da interface:

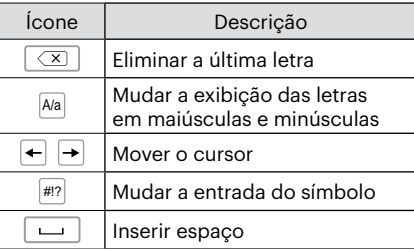

#### **MAC Address**

42 Cheque o MAC Address wireless desta câmara. Cheque o MAC Address wireless desta câmara.

## **Instruções de funcionamento da App**

Consulte o "Manual do Usuário do PIXPRO Remote Viewer" localizado na Web:

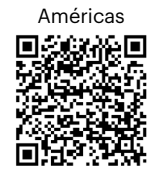

https://kodakpixpro.com/resources/cameras/ software/pixpro-remote-viewer/docs/pixproremote-app-usermanual-en.pdf

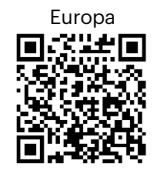

https://kodakpixpro.com/Europe/ support/multilang-downloads.php

# **FUNÇÕES BÁSICAS**

## **Utilização da função de zoom**

Sua câmera é equipada com dois tipos de zoom: Zoom ótico e zoom digital. Pressione o botão de zoom da câmera para aproximar ou afastar o objeto ao tirar fotos.

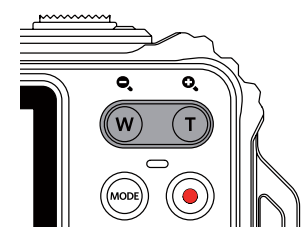

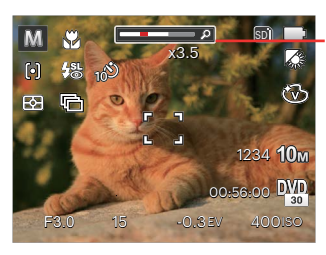

Indicador de zoom

Quando o zoom óptico atingir o limite do zoom digital, liberte e rode a botão de zoom para a posição T para mudar entre zoom óptico e zoom digital.

## **Modo Macro**

Você pode usar a função macro para tirar fotos de pequenos objectos ou fotos de perto. Este modo permite usar o zoom quando você está mais próximo ao objecto.

1. Prima o botão direcional para a esquerda ( $\bullet$ ) para aceder ao menu de macro.

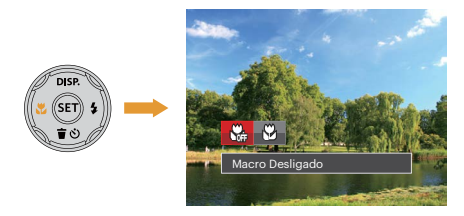

2. Prima o botão para a esquerda/direita para seleccionar entre os seguintes 2 modos:

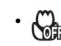

- Macro Desligado Escolha esta opção para desactivar o modo Macro.
- Macro Ligado Seleccione esta opção para fotografar objetos que se encontrem a uma distância de 5 cm da lente.
- 3. Prima o botão (ET) para confirmar as configurações e sair do menu.

## **Configuração do temporizador automático**

Usar esta função pode tirar fotos em um tempo fixo. A câmera pode ser definida para disparar quando pressionar o obturador por 2 segundos, 10 segundos ou sorriso.

1. Prima o botão direcional para a baixo ( $\Rightarrow$   $\bullet$ ) para aceder ao menu do temporizador.

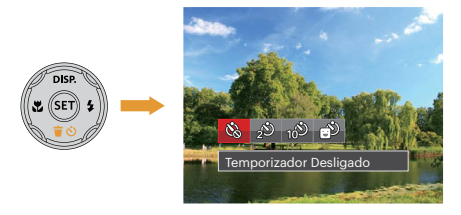

2. Prima o botão para a esquerda/direita para seleccionar entre os seguintes 4 modos:

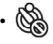

• Temporizador Desligado Desactiva o temporizador.

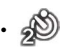

Temporizador 2 seg. É tirada uma única fotografia 2 segundos após o botão do obturador ter sido premido.

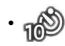

- Temporizador 10 seg. É tirada uma única fotografia 10 segundos após o botão do obturador ter sido premido.
- Temporizador Sorriso Prima o botão do obturador para tirar a fotografia imediatamente após a detecção de um sorriso.
- 3. Prima o botão supera confirmar as configurações e sair do menu.
- 

Ao ativar o temporizador automático, pressionar o obturador ou o botão (  $\bullet$  ) pode desativar o temporizador e voltar à tela de imagens, e manter a configuração do temporizador.

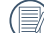

Ao ativar a detecção do smile, pressionar o obturador ou a tecla (ET) pode desativar o temporizador não mantendo a configuração do mesmo.

## **Abrir Flash**

O flash fornece luz complementar para o cenário. O flash é normalmente usado quando a fotografar contra a luz para destacar o objeto; é também adequado para medir e fotografar em cenários mais escuros para melhorar a exposição.

1. Prima o botão direcional para a direita ( $\blacktriangle$ ) para aceder ao menu de definições do flash.

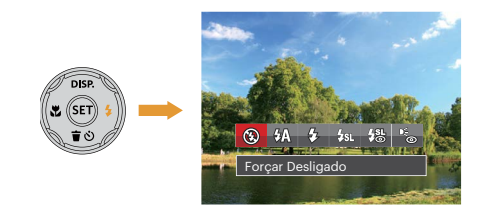

- 2. Prima o botão para a esquerda/direita para seleccionar entre os seguintes 6 modos:
	- - Forçar Desligado O flash é desactivado.
	- $\mathcal{H}$  Flash Automático O flash da câmara dispara automaticamente de acordo com as condições de iluminação existentes.
- $\mathcal{G}_2$  Forcar Flash Faça um flash forçado no momento do disparo.
	- Sincronização lenta
	- Permite-lhe fotografar pessoas à noite e ao mesmo tempo obter uma foto onde é possível ver nitidamente tanto o objeto fotografado como a paisagem nocturna. O uso de um tripé é recomendado quando tirar fotos com esta configuração.
- Olhos verm.+Sinc. lent. Utilize este modo para tirar fotos utilizando a função de sincronização lenta associada à redução do efeito de olhos vermelhos.
- Redução de Olhos Vermelhos A câmera dispara um flash antes de tirar a fotografia para reduzir o efeito de olhos vermelhos.
- 3. Prima o botão (En) para confirmar as configurações e sair da opção.

## **Configuração EV**

O menu de função EV da câmera inclui várias funções, como o ajuste EV, ISO, obturador, etc. A configuração da função adequada pode fazer com que você obtenha melhores imagens.

Siga as seguintes etapas para realizar a configuração:

- 1. Prima o botão (Er) para exibir o ecrã de definições.
- 2. Prima o botão direcional para a esquerda/direita para seleccionar as opções de definição.

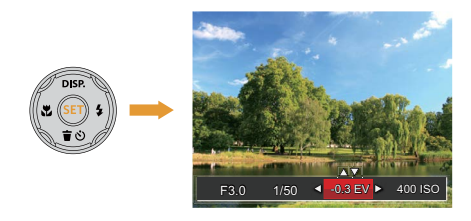

- 3. Prima o botão para cima/baixo para ajustar os valores da opção.
- 4. Pressione o botão <sup>GET</sup> para concluir a configuração e entrar na tela de disparo.

#### **Compensação de exposição**

Configurar para ajustar o brilho da imagem. Em caso de um contraste muito alto entre o objeto fotografado e o fundo, o brilho da imagem pode ser apropriadamente ajustado.

(Ajustável no modo  $\mathbb{P}$   $\Box$  $\Box$ )

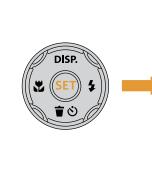

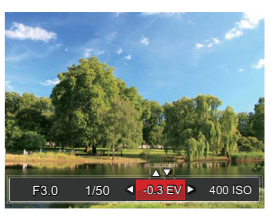

O valor de ajuste de exposição é de EV -3,0 a EV +3,0.

## **ISO**

ISO permite-lhe configurar a sensibilidade do sensor da câmara. Por favor, use um valor de ISO superior em locais mais escuros e com um valor menor em condições mais brilhantes. (Ajustável no modo  $P(M)$ )

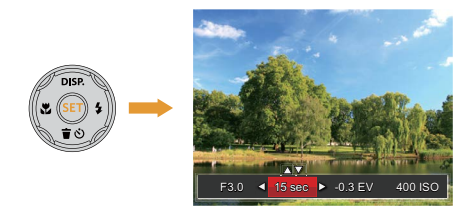

As opções de ISO incluem Auto, 100, 200, 400, 800, 1600, e 3200.

#### **Ajuste do obturador**

Para a velocidade do obturador, a câmara pode configurar automaticamente o valor de abertura correspondente à configuração manual da velocidade do obturador, para obter um valor de exposição mais adequado. O movimento do objeto pode aparecer ajustando a velocidade do obturador. O grande valor do obturador pode fazê-lo capturar claramente o movimento do objeto em rápido movimento, enquanto o valor baixo do obturador pode permitir-lhe tirar uma foto para objetos de movimento com umforte sentido de movimento. (Ajustável no modo M)

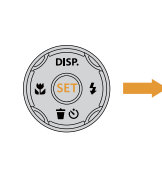

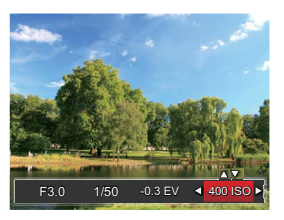

## **Usando a gravação rápida**

No modo Fotos, pressione o botão de atalho da Gravação (·) para inserir o estado de gravação diretamente e realizar a gravação.

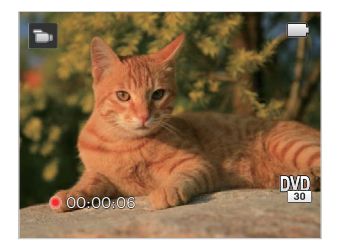

Após finalizar a gravação, pressione o botão de atalho Gravação (·) ou a tecla Obturador novamente, você pode armazenar os vídeos e voltar à tela de fotos.

# **REPRODUÇÃO**

## **Visão geral dos ícones do ecrã no modo de reprodução**

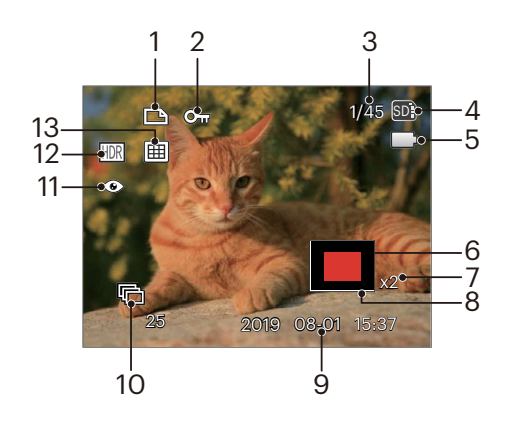

- Ícone de ficheiro DPOF
- Ícone da função de protecção de ficheiros
- Espaço de memória (indica o número actual e o número total de fotos)
- Memória interna/cartão de memória
- Estado da bateria
- Área de ampliação do zoom
- Taxas de zoom da imagem
- Área de Influência
- Data do disparo
- Reprodução do grupo de captura contínua
- Redução de olhos vermelhos
- HDR
- Pasta de Data

## **Visualização de fotos e de videoclipes**

Para ver as fotografias e os videoclipes gravados no Visor LCD:

- 1. Após premir o botão  $\bigcirc$  a última foto ou clip de vídeo irá aparecer no ecrã LCD.
- 2. Utilize o botão para a esquerda/para a direita para se deslocar pelas várias fotos ou videoclipes armazenados na memória interna ou no cartão de memória.
- 3. Para reproduzir o clip de vídeo seleccionado, prima o botão (ET) para acessar o modo de reprodução.

Aparece um guia de operação na tela quando reproduz um vídeo. Pressione os botões adequados para ativar as funções correspondentes.

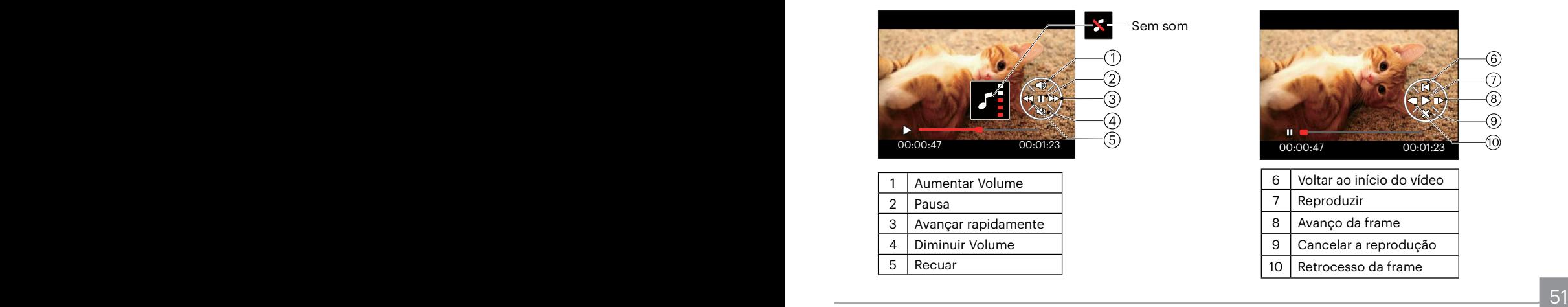

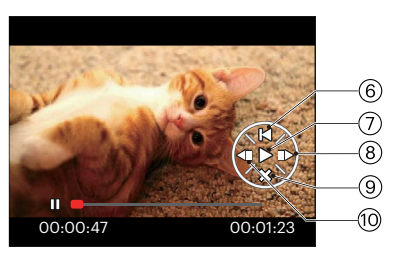

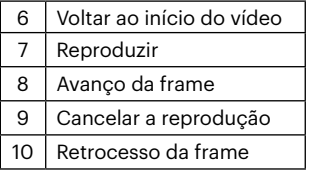

## **Ver miniaturas**

Quando em modo de reprodução, pressione uma das extremidades do botão de zoom  $w$  para mostrar a miniatura de fotos e vídeos na tela.

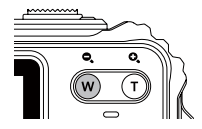

- 1. Prima a tecla botão de zoom para alterar entre miniaturas  $3 \times 3 \in 4 \times 4$ .
- 2. Quando forem apresentadas miniaturas 3 x 3 ou 4 x 4, prima os botões direccionais para seleccionar uma imagem ou vídeo para visualizar.

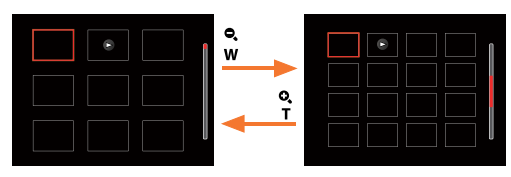

- 3. Prima os botões direccionais para seleccionar uma imagem ou um vídeo e prima o botão (ET) para restaurar o seu tamanho original.
- Se o indicador  $\triangleright$  aparecer no LCD, um ficheiro de vídeo encontra-se em reprodução.

## **Utilização do zoom (apenas para )visualização de fotografias**

Ao reproduzir as fotografias, você também pode usar o Controle botão do Zoom pra ampliar a visualização das fotografias de 2 a 8 vezes.

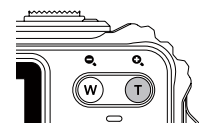

- 1. Prima o botão para a esquerda/direita para seleccionar uma imagem para ampliar.
- 2. Pressione uma das extremidades do botão de zoom  **para aproximar.**
- 3. O canto inferior direito da tela exibirá o número de vezes e a área da operação de ampliação da fotografia.

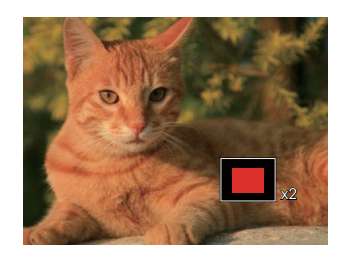

- 4. Prima os botões direccionais para navegar e seleccionar uma parte da imagem para ampliar.
- 5. Prima o botão (FI) para que a imagem assuma o seu tamanho original.

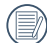

Os clips de vídeos não podem ser ampliados.

## **Reprodução do grupo de captura contínua**

Alta Velocidade (VGA) e Rápido (4M) pode realizar captura contínua para reprodução de imagem em grupo.

- 1. Pressione o botão  $\textcircled{\textbf{a}}$  para entrar na tela de reprodução.
- 2. Pressione o botão direcional para cima/baixopara seleccionar Grupo contínuo.
- 3. Pressione o botão (ET) para iniciar a reprodução.

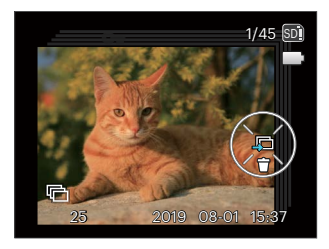

# Reprodução de panorama animado

Reprodução de vídeo panorâmico é reproduzir a imagem em tamanho real, de acordo com a direção das imagens. Depois de reproduzir, ele volta automaticamente para a tela estática de imagem panorâmica.

- 1. Pressione o botão (a) para entrar na tela de reprodução.
- 2. Pressione o botão direcional para esquerda/direita para selecionar fotos horizontais animadas.
- 3. Pressione a botão para reproduzir na direção de disparo de fotografia selecionada.

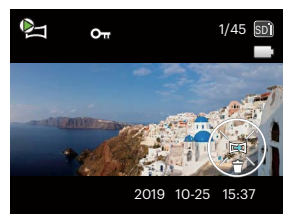

Panorama do vídeo Reproduzindo Pausa

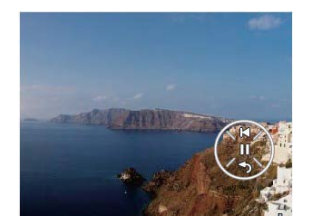

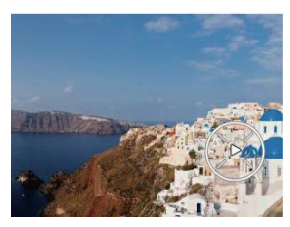

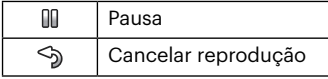

No processo de reprodução de vídeo panorâmico, pressione a botão ( $\hat{\mathbf{r}}$   $\ddot{\mathbf{v}}$ ) para parar de reproduzir e voltar a tela de reprodução.

## **Apres diapos**

Esta opção permite-lhe visualizar todas as imagens guardadas sob a forma de uma apresentação de diapositivos.

- 1. Pressione o botão  $\textcircled{a}$ ) para entrar na tela de reprodução.
- 2. Pressione o botão (En) para entrar na opção slide.
- 3. Prima o botão para a esquerda/direita para seleccionar a reprodução de apresentação de diapositivos ou prima em [Cancelar] para voltar ao ecrã de reprodução.

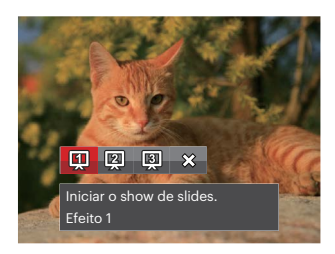

4. Prima o botão (En) para confirmar a definição.

## **Eliminação de fotos e vídeos**

No modo de reprodução, prima o botão direcional para baixo ( $\vec{\bm{\sigma}}$  $\dot{\bm{\omega}}$ ) para seleccionar as fotos e vídeos.

Para eliminar imagens ou clips de vídeo.

- 1. Prima o botão (a) para alternar para o modo reprodução.
- 2. Prima o botão direcional para a esquerda/direita para seleccionar as fotos e vídeos a eliminar.
- 3. Prima o botão direcional para baixo ( $\dot{a}$ No) para exibir o ecrã de eliminação.

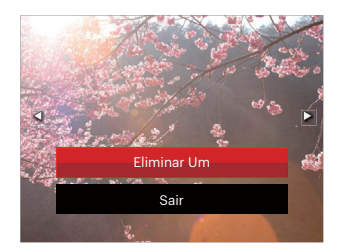

4. Prima o botão direcional para cima/baixo para seleccionar [Eliminar um] ou [Sair] e prima o botão (SET) para confirmar.

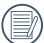

As fotos e os videoclipes eliminados não é possível ser recuperados.

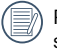

Por favor, consulte a página 79 para instruções sobre as opções do menu Eliminar.

# **UTILIZAÇÃO DOS MENUS**

## **O menu Fixa**

## Modo: 0 P M STAN

- 1. No modo de captura de fotos, prima o botão  $\textcircled{\textbf{a}}$ para aceder ao menu de captura de fotos.
- 2. Prima o botão direcional para cima/baixo para seleccionar o menu de captura de fotos para configurar.
- 3. Prima o botão direcional para a esquerda/direita para seleccionar o menu de captura de fotos para configurar e prima o botão (En) para confirmar.

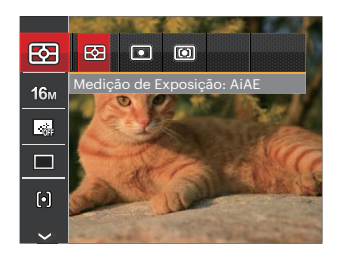

Consulte as páginas seguintes para mais informações sobre cada definição.

## **Medição de Exposição**

Use esta configuração para selecionar o tamanho "alvo" do campo de visualização da câmera para ser medido.

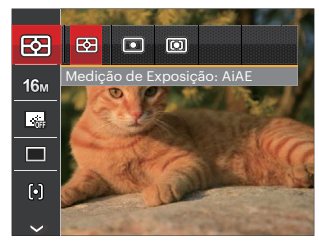

Três tamanhos de "alvo" de medição estão disponíveis para serem escolhidos:

- AiAE (Artificial Intelligence AE): Seleciona automaticamente a medida em metros central e periférica, para calcular o valor razoável de medida por ponderação.
- Ponto : Medição de ponto mira para uma pequena área no centro do campo de visualização da câmera.
- 58 **1988 1998 1999 1999 1999 1999 1999 1999 1999 1999 1999 1999 1999 1999 1999 1** • Ao centro : Medição central mira para uma área um pouco maior no centro do campo de visualização da câmera.

#### **Resolução**

Esta opção refere-se à resolução da imagem expressa por número de píxeis. Uma imagem com uma resolução maior permite-lhe imprimir essa mesma imagem num tamanho também maior e sem degradação da qualidade.

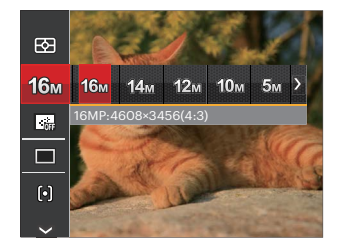

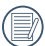

Quanto maior for a resolução, melhor é a qualidade da imagem. Quanto menor for a resolução, maior é o número de imagens que é possível guardar no cartão de memória.

#### **AF contínua**

Habilita o AF contínuo para poder focalizar continuamente e automaticamente na captura de fotografias.

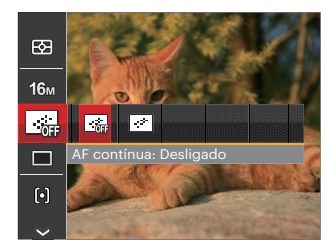

Existem duas opções:

- Desligado
- Ligado

#### **Captura contínua**

Utilize esta definição para capturar imagens de forma contínua. Neste modo, tem de manter o botão do obturador premido para poder utilizar esta função.

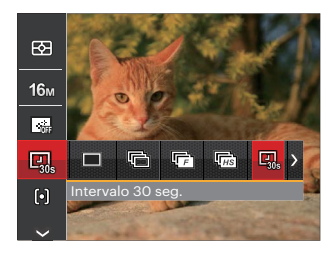

Existem 8 opções:

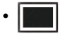

• Único Para tirar apenas uma fotografia.

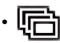

Captura Cont. Para tirar mais do que uma foto continuamente.

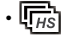

•  $\sqrt{\frac{1}{H}}$  Alta Velocidade (VGA) Para o disparo contínuo com VGA pixeis.

- 
- Rápido (4M) Para o disparo contínuo com 4M pixeis.

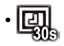

• Intervalo 30 seg.

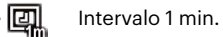

- Intervalo 5 min.
	- Intervalo 10 min.

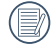

Em modo Captura Cont., o flash é definido automaticamente Forçar Desligado para atingir uma rápida sucessão de disparos.

## **Configuração de foco**

Os métodos de foco podem ser selecionados com diferentes modos desta função.

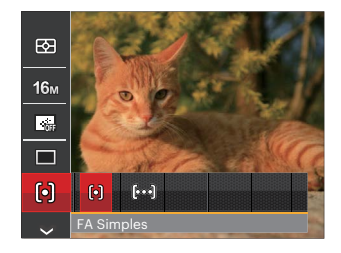

Existem duas opções:

- FA Simples: A moldura de focalização aparece no centro do Visor LCD para que possa focar o objeto a fotografar.
- FA Multi: A câmera foca automaticamente o objeto a fotografar utilizando uma área alargada de forma a encontrar um ponto de focalização.

## **Configuração do Balanço de Branco**

O balanço de brancos permite ao utilizador ajustar a temperatura da cor para diferentes condições de luminosidade de forma a garantir uma fiel reprodução da cor.

- 1. Pressione o botão (FII) para entrar no menu Balanço de branco.
- 2. Pressione o botãodirecional para a esquerda/ direita para seleccionar as opções de configuração do balanço de branco.

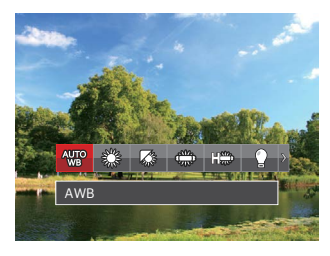

Existem 9 opções no modo  $\mathbb{P}$   $\mathbb{M}$  :

- AWB
- Dia
- Nublado
- Fluorescente
- $\cdot$   $\frac{1}{10}$  GWF FIUOTESCENTE  $\cdot$   $\frac{1}{10}$  CWF FIUOTESCENTE  $\cdot$  61 • FOR CWF Fluorescente

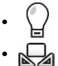

- Incandescente
- WB (Balanço de Brancos) Manual (Prima completamente o botão do obturador para detectar o valor de equilíbrio de branco)
- **[KI]** Temperatura de cor (1900K~10000K) Prima os botões direccionais para Cima/ Baixo para a "Ajustar o valor K"; prima o botão direccional para a Esquerda para sair do valor K.
- Subágua

Existem 4 opções no modo :

- AWB
- No. WB (Balanco de Brancos) Manual (Prima completamente o botão do obturador para detectar o valor de equilíbrio de branco)
- $\boxed{3}$  Temperatura de cor (1900K~10000K) Prima os botões direccionais para Cima/ Baixo para a "Ajustar o valor K"; prima o botão direccional para a Esquerda para sair do valor K.
	- Subágua
- 3. Pressione o botão (FI) para confirmar as configurações e sair do menu.

## **Efeito de cor**

A configuração de cor da imagem pode permitir o usuário selecionar diferentes efeitos de cores.

- 1. Você pode selecionar a configuração de cor da imagem pressionando o botão (sm).
- 2. Prima o botão direcional para a esquerda/direita para seleccionar as opções de definição da cor da imagem.

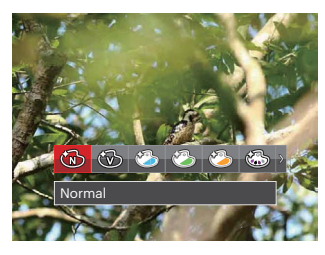

Existem 20 opções:

- Normal
- Vívida
- Estilo Japonês
- Estilo Italiano
- Estilo Francês
- $\cdot$   $\circled{3}$  Punk
	-
	- Preto e branco
- $\cdot$   $\circled{5}$  Sépia
- **8** Cor Parcial-Vermelho
- Scor Parcial-Azul
- **8** Cor Parcial-Amarelo
- Scor Parcial-Verde
- S Negativo
- 69 Sonho
- Svinhetas
- $\cdot$   $\otimes$  Salon
- **i** clho de peixe
- Reflexão
	- 4 Redes Elegante (2M)
- Esboço

#### **Selecionar Cenário**

Seleccione o modo de cenário no modo de SCN.

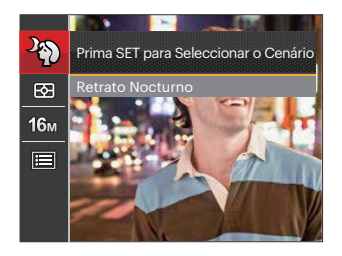

Consulte a P32 para instruções mais detalhadas.

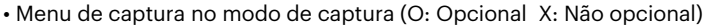

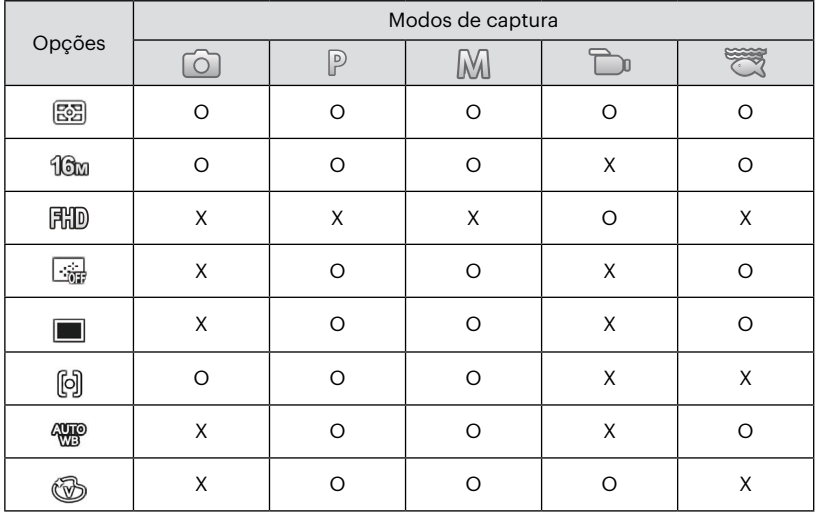

## **Menu de definições de captura de fotos**

## Modo: 向PMSCN W

1. Prima o botão (de modo de captura de fotos e prima o botão direcional para cima/baixo para seleccionar $\mathbf{H}$ .

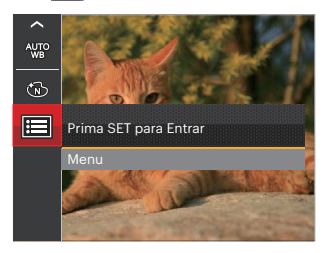

- 2. Prima o botão (sm) para aceder ao menu.
- 3. Prima o botão direcional para cima/baixo para seleccionar **de** prima o botão **GET** ou o botão direcional para aceder ao menu.
- 4. Prima o botão direcional para cima/baixo para seleccionar o item a ajustar e prima o botão (ser) ou o botão direcional para a direita para aceder ao menu.
- $\sim$  65 para communal. 5. Prima os botões direccionais para cima/baixo para seleccionar uma opção desejado e prima o botão para confirmar.

#### **Qualidade**

A definição de qualidade pode ser utilizada para ajustar a taxa de compressão da imagem.

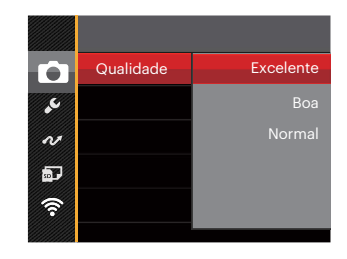

A qualidade de imagem da foto possui, ao todo, três opções:

- Excelente (16M Tamanho Médio de Arquivo: 4.0)
- Boa (16M Tamanho Médio de Arquivo: 2.5)
- Normal (16M Tamanho Médio de Arquivo: 2.0)

#### **Luz foc aut**

Num ambiente com pouca luminosidade, poderá activar a função Luz foc aut para melhorar a focagem.

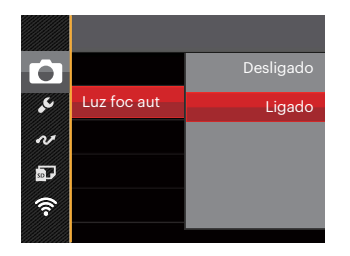

## **Zoom Digital**

Esta configuração serve para ajustar o zoom digital. Caso esta função esteja desativada, apenas o zoom ótico pode ser usado.

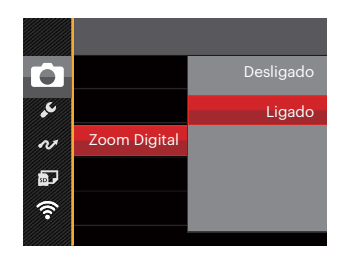

#### **Impressão da Data**

Inclui a data/hora na imagem da foto.

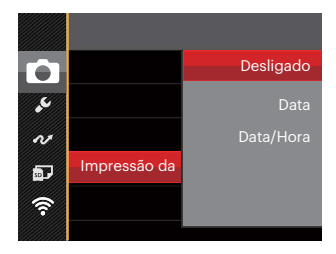

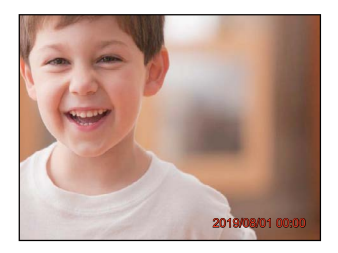

- Desligado
- Data
- Data/Hora

## **Ver**

Esta opção permite ver as fotos imediatamente após a sua captura. As fotos serão exibidas no ecrã LCD de acordo com o tempo seleccionado.

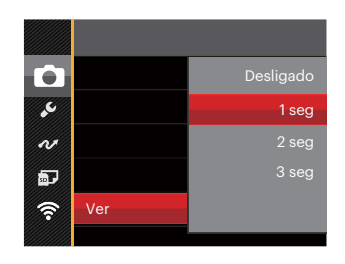

Existem 4 opções:

- Desligado
- 1 seg
- $\cdot$  2 seg
- 3 seg

#### **Embelezador de rostos**

Para a detecção e o foco em rostos para fazer todos os rostos tão claros quanto possível no modo foto.

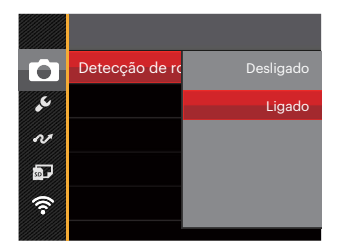

1. Segure a câmara de forma estável e depois foque no objeto para detectar o rosto. A frame do foco irá aparecer no rosto na tela quando o rosto é detectado.

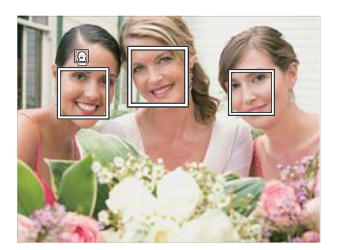

2. Aponte para o objeto e semi-pressione o obturador para focar.

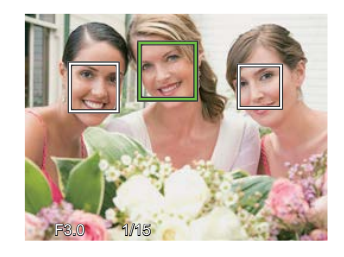

- 3. Pressione o obturador para tirar um foto.
- 

A detecção dos olhos fechados está ligada normalmente. Caso a câmara detecte, no curso de ver, que existe um rosto com olhos fechados, aparecerá a sugestão dos olhos fechados  $\mathbb{S}^3$ .

## **Menu de Filme**

Modo : Th

1. Prima o botão («», seleccione o modo in e prima o botão e para aceder ao menu de Filme.

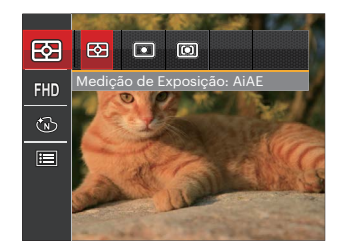

- 2. Prima o botão direcional para cima/baixo para seleccionar o menu de Filme para configurar.
- 3. Prima o botão direcional para a esquerda/direita para seleccionar o menu de Filme para configurar e prima o botão (ser) para confirmar.

#### **Medição de Exposição**

Use esta configuração para selecionar o tamanho "alvo" do campo de visualização da câmera para ser medido.

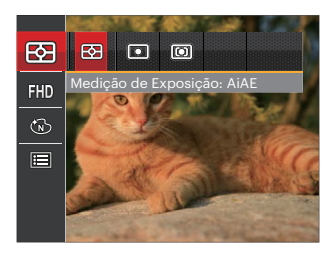

Três tamanhos de "alvo" de medição estão disponíveis para serem escolhidos:

- AiAE (Artificial Intelligence AE): Seleciona automaticamente a medida em metros central e periférica, para calcular o valor razoável de medida por ponderação.
- Ponto : Medição de ponto mira para uma pequena área no centro do campo de visualização da câmera.
- <u>stadina provincial de la contrada de la contrada de la contrada de la contrada de la contrada de la contrada de </u> • Ao centro : Medição central mira para uma área um pouco maior no centro do campo de visualização da câmera.

#### **Qualidade do vídeo**

Ajustar a resolução da imagem durante a gravação de vídeo.

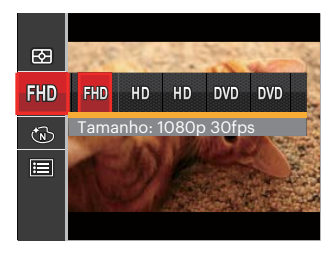

- 用ID Tamanho: 1080p 30fps
- HD Tamanho: 720p 60fps
- HD Tamanho: 720p 30fps
- **DWD** Tamanho: 640x480 30fps
- **DWD** Tamanho: Filme de alta velocidade

Os requisitos de velocidade e gravação do cartão SD para gravação de imagem com pixel alto:

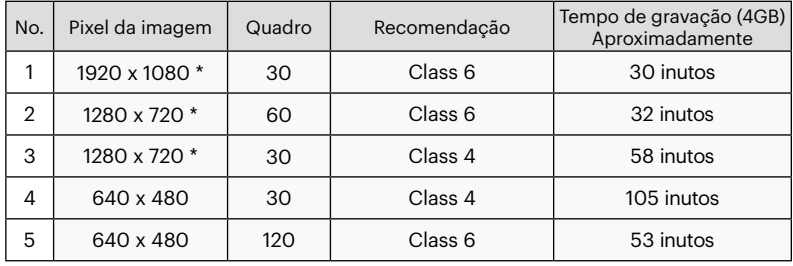

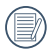

\* O tempo de gravação mais longo é de 29 minutos de uma só vez.

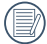

Quando você faz gravação em pixel alto, o aquecimento da estrutura da máquina resultará em interrupção da gravação, mas isto não é uma falha.

Quando o formato do vídeo está definido como 640x480 (120fps), o tempo de gravação é de 30 segundos e a reprodução é de 2 minutos.

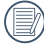

Gravação de som é desativada quando 640x480 120fps for escolhida.

## **Efeito de cor**

A configuração de cor da imagem pode permitir o usuário selecionar diferentes efeitos de cores.

- 1. Você pode selecionar a configuração de cor da imagem pressionando o botão (sm).
- 2. Prima o botão direcional para a esquerda/direita para seleccionar as opções de definição da cor da imagem.

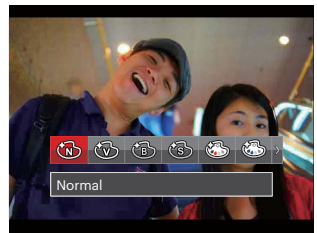

Existem 8 opções:

- Normal
- Vívida
- 
- Sépia
- Freto e branco<br>
Sépia<br>
Cor Parcial-Vern<br>
Cor Parcial-Am<br>
Cor Parcial-Am • Cor Parcial-Vermelho
- Cor Parcial-Azul
- Cor Parcial-Amarelo
- $\sim$  71  $\sim$  71  $\sim$  71 Cor Parcial-Verde
## **Menu de definições de Filme**

#### Modo : Th

- 1. Prima o botão (mos), seleccione para aceder ao ecrã de gravação de vídeo.
- 2. Prima o botão (a), prima o botão direcional para  $c$ ima/baixo para seleccionar  $\mathbf{F}$ e prima o botão para aceder ao menu.

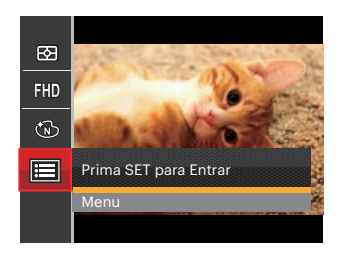

- 3. Prima o botão direcional para cima/baixo para seleccionar e prima o botão (ET) ou o botão direcional para aceder ao menu.
- 4. Seleccione os itens a ajustar e prima o botão (ET) ou o botão direcional para a direita para aceder ao menu.
- 72 Para communistic communistic control of the control of the control of the control of the control of the control of the control of the control of the control of the control of the control of the control of the control of 5. Prima os botões direccionais para cima/baixo para seleccionar o idioma desejado e prima o botão (ser) para confirmar.

#### **Zoom Digital**

Esta configuração serve para ajustar o zoom digital. Caso esta função esteja desativada, apenas o zoom ótico pode ser usado.

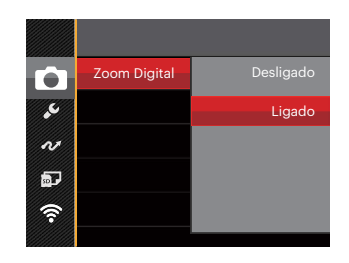

# **Menu de Reprodução**

#### Modo :

- 1. Prima o botão  $\Box$ ) para exibir o ecrã de reprodução e prima o botão e para aceder ao menu.
- 2. Prima o botão direcional para cima/baixo para seleccionar a reprodução a ajustar e prima o botão GET) para aceder.
- 3. Prima os botões direccionais para a esquerda/ direita para seleccionar uma opção desejado e prima o botão (ET) para confirmar.

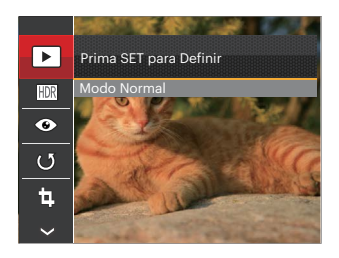

Consulte as páginas seguintes para mais informações sobre cada definição.

### **Modo de Exibição**

Seleccionar  $\blacksquare$  e pressione o botão <sup>(ser)</sup> para aceder na tela de configurações:

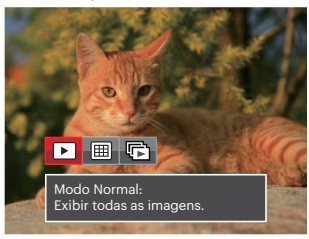

- $\cdot$   $\blacktriangleright$  Modo Normal: Exibir todas as imagens.
- $\cdot \boxed{\boxplus}$  Modo de Data: Ordenado por data.
- $\cdot \overline{\mathbb{G}}$  Modo de Foto Cont.: Ordenado por Grupo de Foto Cont.
- A pasta de data é exibida em ordem, com base na data da fotografia.
- 

The pole set divided. The contract of the set of the contract of the contract of the contract of the contract of the contract of the contract of the contract of the contract of the contract of the contract of the contract Se não existir um ficheiro de imagem de disparo contínuo na memória, o modo de foto contínua não pode ser ativada.

#### **HDR**

Com função do HDR, homogeneizando a exposição pode ser realizada nas fotografias tiradas. Ao otimizar detalhes de destaque e partes mais escuras sobre a imagem que podem ser queimadas ou em tela de alto contraste, a imagem será mais refinada e mais estérea.

Seleccione as definições de **FDR** e prima o botão (ser) para exibir o ecrã de definições.

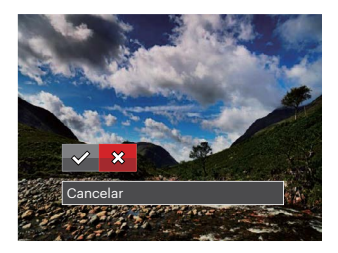

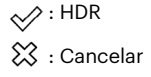

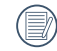

Depois de usar a função HDR, a imagem será salvada como um novo arquivo, e o arquivo original ainda está guardado na memória.

#### **Redução de olhos vermelhos**

É possível utilizar esta definição para redução de olhos vermelhos da imagem.

Seleccione as definições de  $\textcircled{\textsc{}}$ e prima o botão  $\textcircled{\textsc{}}$ para exibir o ecrã de definições.

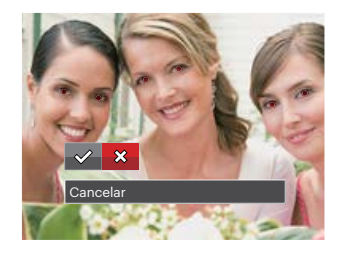

 $\diamond$ : Redução de Olhos Vermelhos  $\hat{\mathbb{X}}$ : Cancelar

#### **Rodar**

É possível utilizar esta definição para alterar a orientação da imagem.

Seleccione as definições de  $\binom{1}{3}$  e prima o botão (Er) para exibir o ecrã de definições.

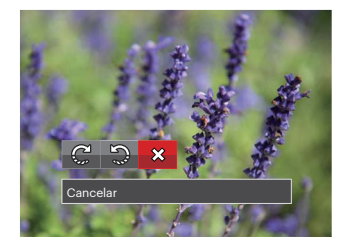

- $\mathbb{C}_{n}^{1}$ : Rodar para a Direita
- : Rodar para a Esquerda
- ※: Cancelar

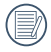

A imagem panorâmica e vídeo não podem ser rodados.

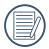

O arquivo girado irá reproduzir o original.

#### **Redimensionar**

Esta opção permite-lhe redimensionar uma fotografia para uma resolução específica e guardá-la como uma nova imagem.

Seleccione as definições de **E** e prima o botão (ET) para exibir o ecrã de definições.

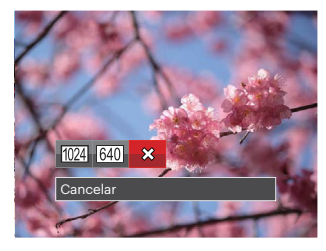

- 1024 : Redimensionar para 1024x768 Redimensionar para 1024x680 Redimensionar para 1024x576
- : Redimensionar para 640x480 Redimensionar para 640x428 Redimensionar para 640x360

**※: Cancelar** 

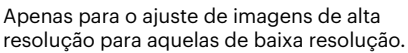

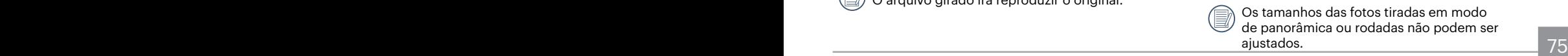

#### **Efeito de cor**

Esta configuração permite você alterar o efeito de cor da imagem. É salvo como uma nova foto e armazenado na memória junto com a foto original.

Seleccione as definições de  $\sqrt{ }$  e prima o botão (Er) para exibir o ecrã de definições.

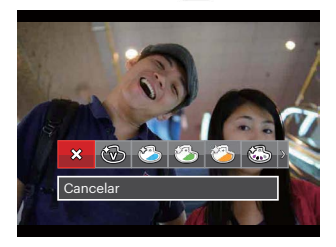

Existem 19 opções disponíveis:

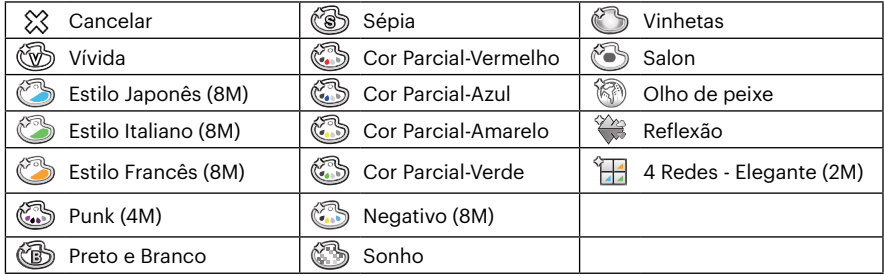

# **Menu de definições de Reprodução**

#### Modo : D

- 1. Prima o botão (**□**) para mostrar o ecrã de reprodução, prima o botão (■) e prima o botão para cima/baixo para seleccionar  $\blacksquare$ .
- 2. Prima o botão (er) para aceder ao menu.
- 3. Prima o botão direcional para cima/baixo para seleccionar e prima o botão (En) ou o botão direcional para aceder ao menu.

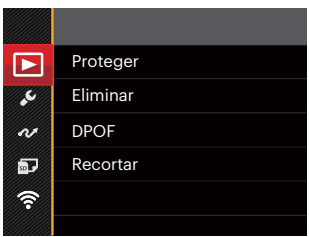

- 4. Prima o botão direcional para cima/baixo para seleccionar o item a ajustar e prima o botão (sm) ou o botão direcional para a direita para aceder ao menu.
- 5. Prima os botões direccionais para cima/baixo para seleccionar uma opção desejado e prima o botão (SET) para confirmar.

Por favor, consulte as seguintes secções para instruções detalhadas sobre as várias opções de menu.

#### **Proteger**

Para evitar que fotos ou clips de vídeo sejam eliminados acidentalmente use esta definição para bloquear um ou todos os ficheiros.

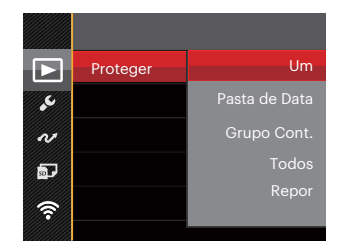

Existem 5 opções disponíveis:

- Um: Bloquear um ficheiro de foto ou de vídeo seleccionado caso esteja desprotegido. Desbloquear um ficheiro de foto ou de vídeo seleccionado caso esteja protegido.
- Pasta de Data: Bloquear todos os ficheiros de foto da Pasta de Data.
- Grupo Cont.: Bloquear todos os ficheiros de foto da Pasta de Foto Cont.
- Todos: Bloquear todos os ficheiros de foto ou de vídeo.
- Repor: Cancelar todos os ficheiro de foto ou de vídeo bloqueados.

#### **Eliminar**

Pode eliminar um ou todos os ficheiros de foto/vídeo.

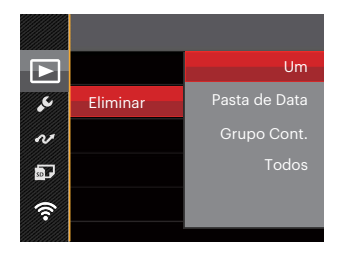

Existem 4 opções disponíveis:

- Um: Eliminar um ficheiro de foto ou de vídeo.
- Pasta de Data: Eliminar todos os ficheiros de foto da Pasta de Data.
- Grupo Cont.: Eliminar todos os ficheiros de foto da Pasta de Foto Cont.
- Todos: Eliminar todos os ficheiros de foto ou de vídeo.

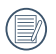

O indicador " $@w$ " significa que um ficheiro está protegido. Deverá retirar a protecção antes de eliminar o ficheiro.

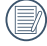

A eliminação de ficheiros repõe as definições DPOF.

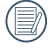

Quando uma foto da Pastas Foto Cont. e Data estiver protegida, essa foto será mantida mas todas as outras fotos serão eliminadas.

#### **DPOF (Formato para impressão digital)**

A opção DPOF permite-lhe escolher as fotos que deseja imprimir e guarda as mesmas no cartão de memória para que possa muito simplesmente entregá-lo num laboratório fotográfico sem ter de especificar as fotos que deseja que sejam impressas.

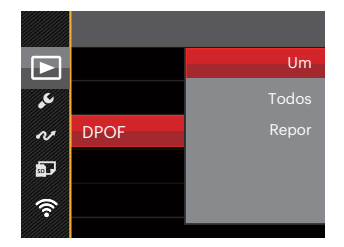

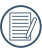

A impressora que suporta DPOF é necessária para a impressão.

#### **Recortar**

A configuração Trim lhe permite cortar fotos e salvá las como novas fotos. Para recortar uma imagem:

1. Seleccione [Sim] para confirmar o recorte. Seleccione a parte a recortar utilizando a botão de zoom e os botões direccionais para recortar a foto.

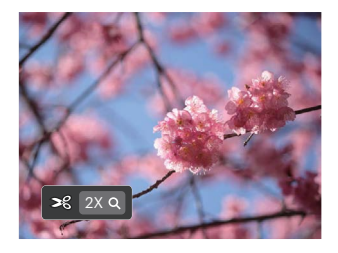

2. Prima o botão (ET) e será apresentada a mensagem [Guardar alterações?]. Seleccione [ $\swarrow$ ] para alterar e guardar a imagem. Seleccione [ $\hat{\chi}$ ] para cancelar as alterações e voltar ao ecrã de recorte.

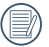

A imagem não pode ser cortada de novo quando é cortada para 640 x 480.

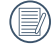

A imagem após o corte não pode ser cortada outra vez.

# **O menu Configurar**

Modo : OPMSCN<sup>\*\*</sup>

- 1. Prima o botão  $\bigcirc$  em qualquer modo e prima o botão para cima/baixo para seleccionar  $\blacksquare$ .
- 2. Prima o botão (ET) para aceder ao menu.
- 3. Prima o botão direcional para cima/baixo para seleccionar e prima o botão (en) ou o botão direcional para aceder ao menu.

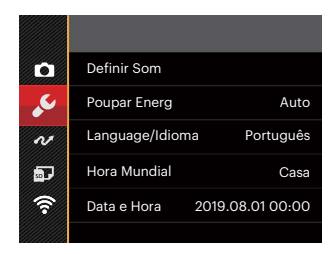

- 4. Prima o botão direcional para cima/baixo para seleccionar o item a ajustar e prima o botão (En) ou o botão direcional para a direita para aceder ao menu.
- 5. Prima os botões direccionais para cima/baixo para seleccionar uma opção desejado e prima o botão (SET) para confirmar.

Consulte as páginas seguintes para mais informações sobre cada definição.

#### **Definir Som**

Com esta configuração pode ajustar o volume de som.

Prima o botão direcional para a esquerda/direita para ajustar o volume e depois prima o botão (En) para confirmar a configuração.

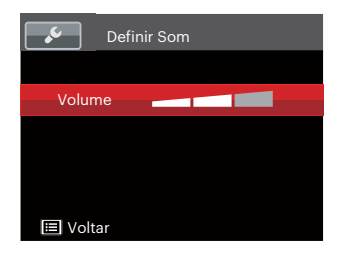

#### **Poupar Energ**

Esta definição permite-lhe poupar energia e prolongar a vida útil da bateria. Siga as etapas seguintes para desactivar o Visor LCD e a câmera automaticamente após um determinado período de tempo em inactividade.

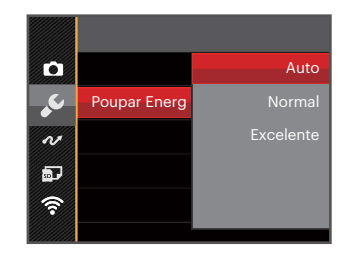

- Auto
- Normal
- Excelente

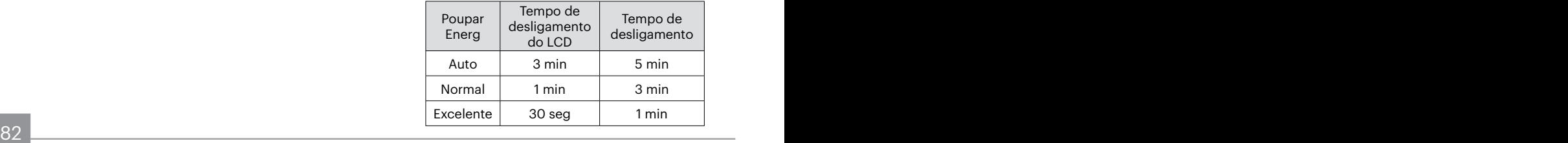

#### **Language/Idioma**

Consulte a secção "Redefinir o idioma" na página 22.

#### **Hora Mundial**

A opção Zona é muito útil durante as deslocações ao estrangeiro. Esta opção permite-lhe ver a hora local no Visor LCD quando anda em viagem.

- 1. Prima o botão para cima/baixo para seleccionar os campos de local de partida ( $\langle \cdot \rangle$ ) e de destino  $(\circledast)$ .
- 2. Prima o botão direcional para a esquerda/direita para seleccionar uma cidade localizada no mesmo fuso horário seleccionado no campo. Prima o botão para confirmar as definições.

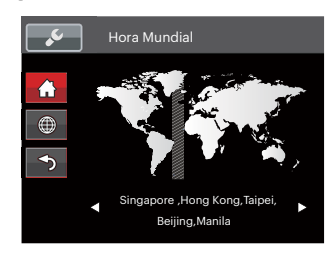

#### **Data e Hora**

Consulte a secção "Repor a Data/Hora" na página 23.

### **Brilho do LCD**

Utilize esta opção para ajustar o brilho do LCD. Pressione o botão para cima/baixo para seleccionar uma opção e depois pressione o botão para confirmar a configuração.

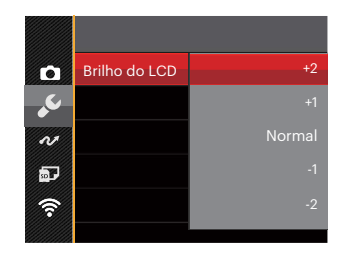

### **Ficheiro**

# Modo: OPMSCN & DI

- 1. Prima o botão (a), prima o botão direcional para cima/baixo para seleccionar  $\equiv$  e prima o botão (en) para aceder ao menu.
- 2. Prima o botão direcional para cima/baixo para seleccionar **a portando o botão (en)** ou o botão direcional para aceder ao menu.
- 3. Prima o botão direcional para cima/baixo para seleccionar o item a ajustar e prima o botão জো ou o botão direcional para a direita para aceder ao menu.

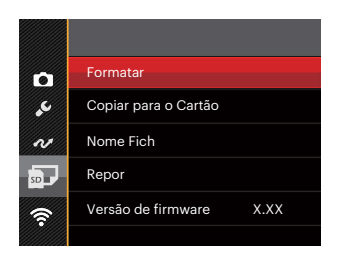

4. Prima os botões direccionais para cima/baixo para seleccionar uma opção e prima o botão (En) para confirmar.

Consulte as páginas seguintes para mais informações sobre cada definição.

#### **Formatar**

Por favor, tenha em atenção: a formatação permite lhe eliminar todo o conteúdo do cartão de memória e da memória integrada, incluindo fotos e ficheiros de vídeo protegidos.

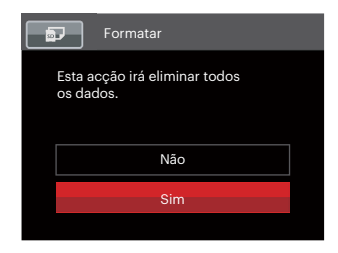

#### **Copiar para o Cartão**

Use esta definição para copiar os arquivos ar mazenados na memória interna para o cartão de memória.

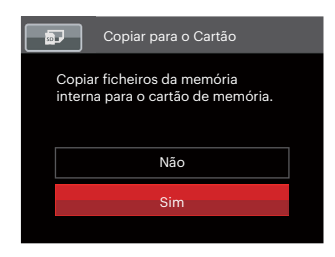

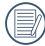

Quando o cartão de memória não tiver sido inserido na câmera, formate a memória interna; quando houver um cartão de memória, somente o cartão de memória pode ser formatado.

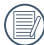

Caso o cartão de memória seja inserido, o cartão de memória está ativo e será formatado. Caso não exista cartão de memória, a memória interna está ativa e a memória interna será formatada.

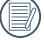

Se não haver cartão na câmara, a função não vai aparecer.

#### **Nome Fich**

Depois de ter tirado uma fotografia ou de ter gravado um clip de vídeo, a câmara guarda o ficheiro atribuindo-lhe um número de série. Pode usar este item para escolher se o ficheiro deve ser numerado sequencialmente ou se deve começar com o número 1 e ser gravado numa outra pasta no cartão de memória.

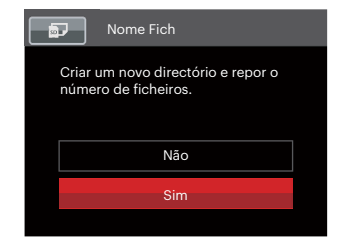

#### **Repor**

Utilize esta opção para repor as predefinições da câmera.

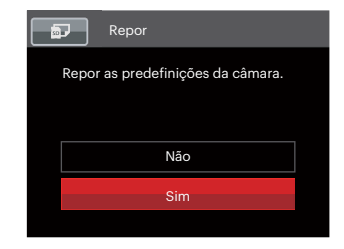

#### **Versão de firmware**

Utilize esta definição para ver a versão actual de firmware da câmara.

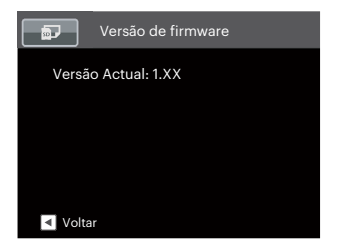

Se existir uma nova versão de firmware no cartão SD, seleccione [Sim] para actualizar.

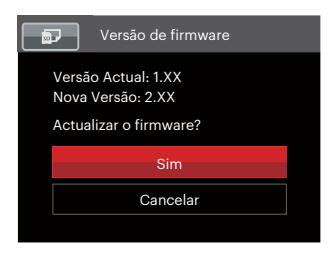

# **TRANSMISSÃO**

# **Ligação ao PC**

Você pode usar o cabo USB para conectar a câmera para copiar (transmitir) as fotos para um computador.

#### **Definição do modo USB**

Uma vez que a porta USB da câmera é possível ser definida para ligação quer a um PC deseja a uma impressora, as etapas a seguir descritas permitir-lhe ão certificar-se de que esta porta está correctamente definida para ligação ao PC.

- 1. Prima o botão (a), prima o botão direcional para cima/baixo para seleccionar  $\Box$  e prima o botão (en para aceder ao menu.
- 2. Prima o botão direcional para cima/baixo para seleccionar  $\sim$  e prima o botão ( $\epsilon$ n) ou o botão direcional para aceder ao menu.
- 3. Prima o botão direcional para cima/baixo para seleccionar [USB] e prima o botão ou o botão direcional para a direita para aceder ao menu.
- 4. Prima os botões direccionais para cima/baixo para seleccionar [PC] e prima o botão (En) para confirmar.

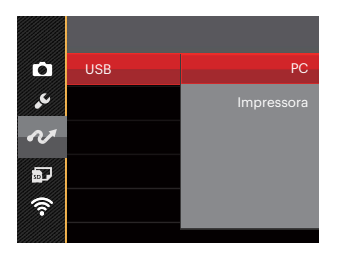

#### **Transferência de arquivos para o PC**

O computador detecta automaticamente a câmera como um dispositivo amovível. Faça um duplo clique sobre o ícone O meu computador no ambiente de trabalho para procurar a unidade amovível e copiar os arquivos da unidade para um directório no PC, tal como o faria para copiar qualquer outra pasta ou arquivo.

Utilizando o cabo USB, é possível transferir as fotos e os videoclipes capturados com a câmera para o PC. Siga as etapas seguintes para ligar a câmera a um PC.

- 1. Certifique-se de que a câmera e o PC estão ligados.
- 2. Ligue uma das extremidades do cabo USB fornecido à porta de saída USB da sua câmera.
- 3. Ligue a outra extremidade do cabo a uma porta USB disponível no PC.
- 4. Após a transmissão, desligue o cabo USB de acordo com as instruções para remover dispositivos USB em segurança.

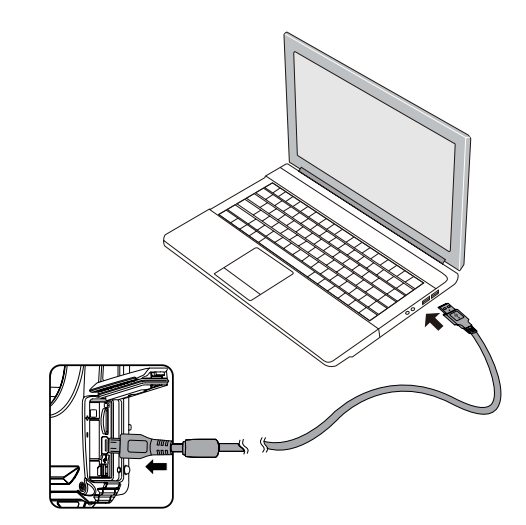

# **Ligação a uma impressora PictBridge**

A tecnologia PictBridge permite imprimir as fotos guardadas no cartão de memória pela impressora. Para saber se uma impressora é compatível com a especificação PictBridge, basta procurar o logótipo PictBridge na embalagem ou consultar a lista de especificações no manual. Com a função PictBridge da câmera, é possível imprimir directamente as fotos tiradas utilizando uma impressora PictBridge e o cabo USB fornecido. Não é necessário ter um PC.

#### **Definição do modo USB**

Uma vez que a porta USB da câmera é possível ser definida para ligação deseja a um PC deseja a uma impressora, as etapas a seguir descritas permitir-lhe ão certificar-se de que esta porta está correctamente definida para ligação a uma impressora.

- 1. Prima o botão (a), prima o botão direcional para cima/baixo para seleccionar e prima o botão para aceder ao menu.
- 2. Prima o botão direcional para cima/baixo para seleccionar  $\sim$  e prima o botão en ou o botão direcional para aceder ao menu.
- 3. Prima o botão direcional para cima/baixo para seleccionar [USB] e prima o botão (ET) ou o botão direcional para a direita para aceder ao menu.
- 4. Prima os botões direccionais para cima/baixo para seleccionar [Impressora] e prima o botão (En) para confirmar.

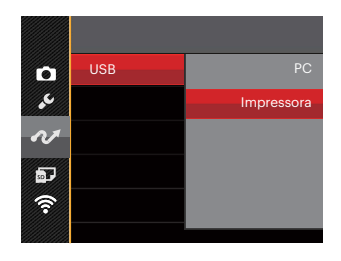

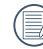

Depois de ter feito a reposição da câmara, esta muda automaticamente do modo USB para o modo PC.

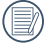

Consulte a secção "Utilização do menu PictBridge" na página 92.

#### **Ligar a sua impressora**

- 1. Certifique-se de que a câmera e a impressora estão ligadas.
- 2. Ligue uma das extremidades do cabo USB fornecido à porta USB da sua câmera.
- 3. Ligue a outra extremidade do cabo a uma porta USB na impressora.

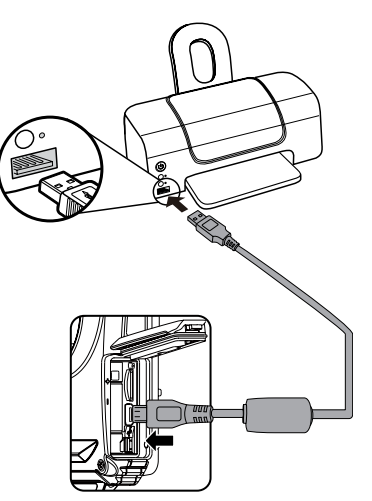

Se a câmera não estiver ligada a uma impressora PictBridge, a seguinte mensagem de erro é mostrada no Visor LCD.

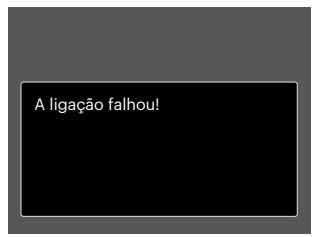

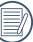

A mensagem de erro acima é igualmente mostrada caso o modo USB não esteja definido correctamente. Neste caso, deve desligar o cabo USB, verificar as definições do modo USB, certificar-se de que a impressora está ligada e depois tentar ligar novamente o cabo USB.

# **Utilização do menu PictBridge**

Depois de definir o modo USB para Impressora, o menu PictBridge é apresentado.

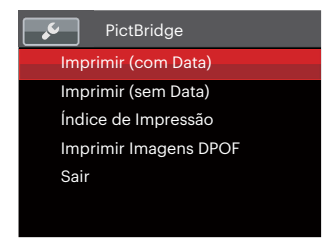

Prima o botão direcional para cima/baixo para seleccionar um item do menu e prima o botão (set) ou o botão direcional para a direita para aceder ao item. Consulte as seções seguintes para mais informações

sobre cada definição.

#### **Imprimir (com Data)**

Caso tenha definido a data e a hora na câmera, a data deve ser incluída em todas as fotos que tirar. É possível imprimir a data nas fotos que tirar seguindo as etapas seguintes.

1. No menu PictBridge, seleccione [Imprimir (com Data)] e será apresentado o ecrã exibido abaixo.

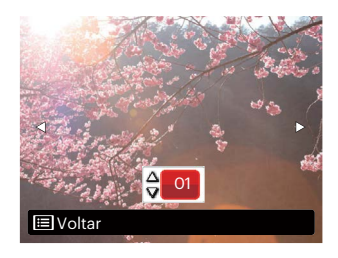

2. Prima o botão direcional para a esquerda/direita para seleccionar uma foto a imprimir.

- 3. Prima o botão direcional para cima/baixo para seleccionar o número de cópias para a foto exibida.
- 4. Prima o botão (ser) para ver o Visor seguinte.

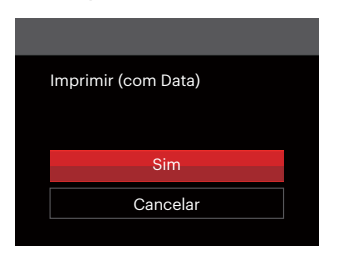

5. Seleccione [Sim] e prima o botão (ET) para confirmar, seleccione [Cancelar] para cancelar a impressão.

#### **Imprimir (sem Data)**

Utilize esta opção para imprimir as fotos sem data.

1. No menu PictBridge, seleccione [Imprimir (sem Data)] e será apresentado o ecrã exibido abaixo.

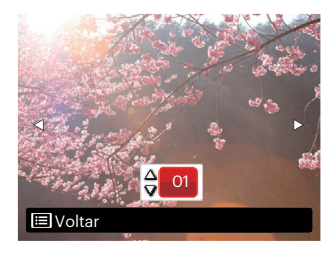

- 2. Prima o botão direcional para a esquerda/direita para seleccionar uma foto a imprimir.
- 3. Prima o botão direcional para cima/baixo para seleccionar o número de cópias para a foto exibida.
- 4. Prima o botão (ET) para ver o Visor seguinte.

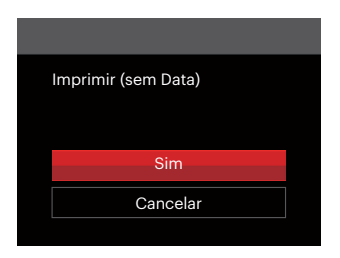

5. Seleccione [Sim] e prima o botão (ET) para confirmar, seleccione [Cancelar] para cancelar a impressão.

#### **Índice de Impressão**

Pode imprimir todas as fotos da câmara utilizando esta função.

1. No menu PictBridge, seleccione [Índice de Impressão] e será apresentado o ecrã exibido abaixo.

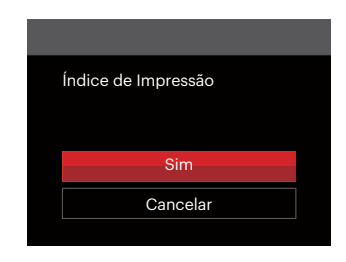

2. Seleccione [Sim] e prima o botão (en) para confirmar, seleccione [Cancelar] para cancelar a impressão.

#### **Imprimir Imagens DPOF**

Para utilizar a especificação de impressão DPOF, tem de selecionar primeiro as fotos que deseja imprimir utilizando esta especificação. Consulte a secção "DPOF" na página 80.

1. No menu PictBridge, seleccione [Imprimir Imagens DPOF] e será apresentado o ecrã exibido abaixo.

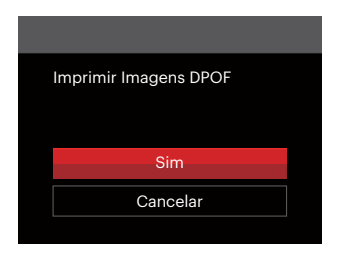

2. Seleccione [Sim] e prima o botão (En) para confirmar, seleccione [Cancelar] para cancelar a impressão.

#### **Sair**

Seleccione [Sair] para sair do menu PictBridge. Neste momento, será apresentada a mensagem [Remova o Cabo USB!].

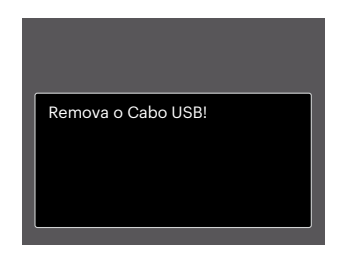

Desligue o cabo USB da câmera e da impressora.

# **APÊNDICES**

# **Especificações**

"Design e especificações sujeitos a alteração sem aviso prévio."

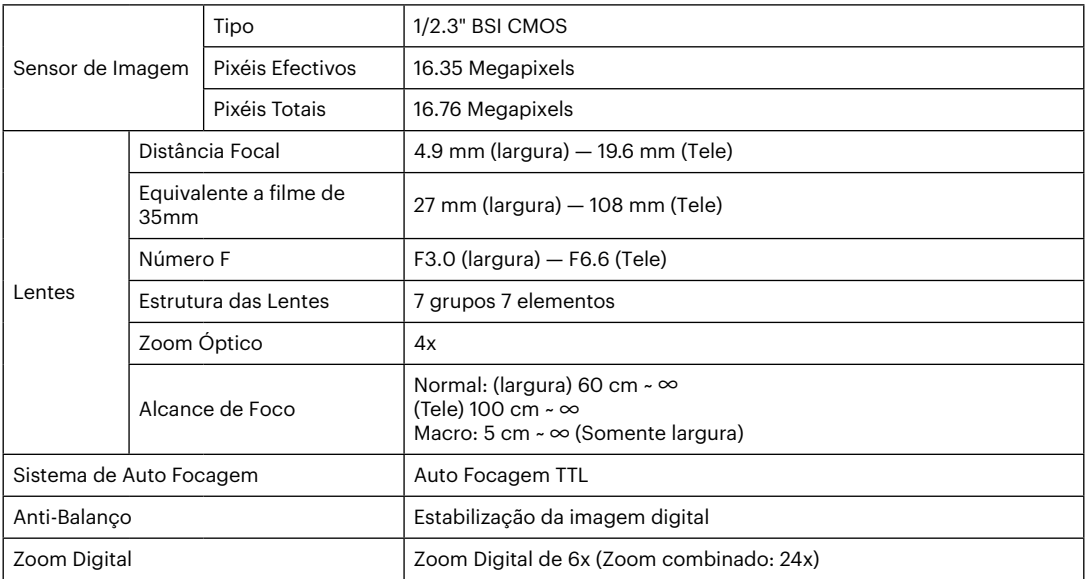

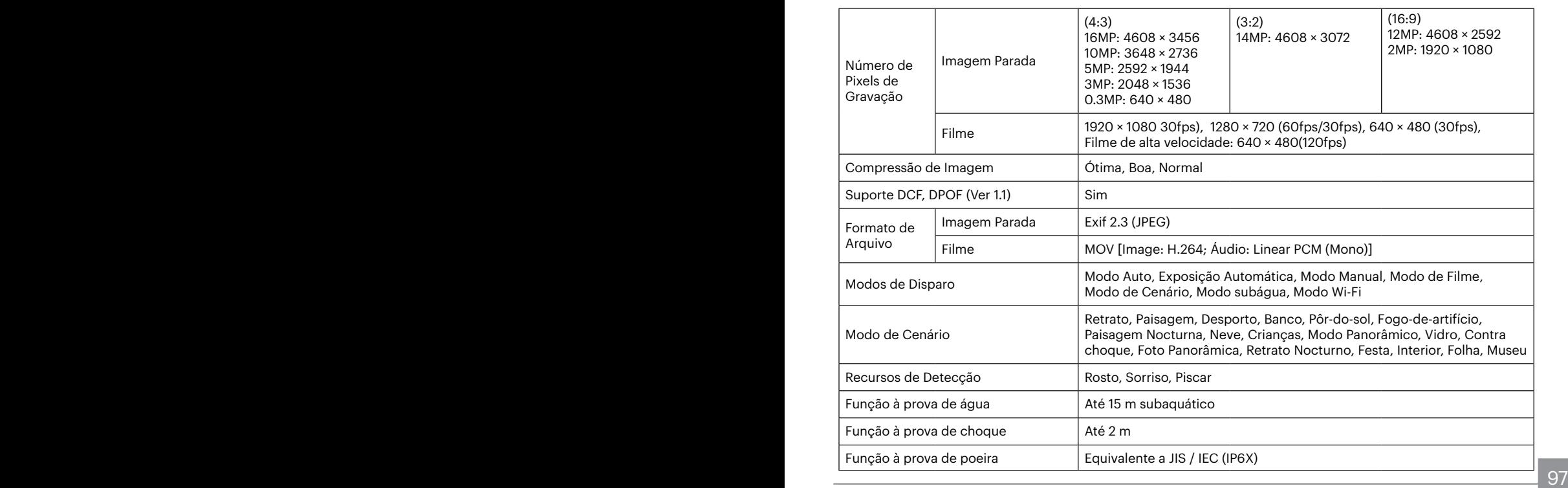

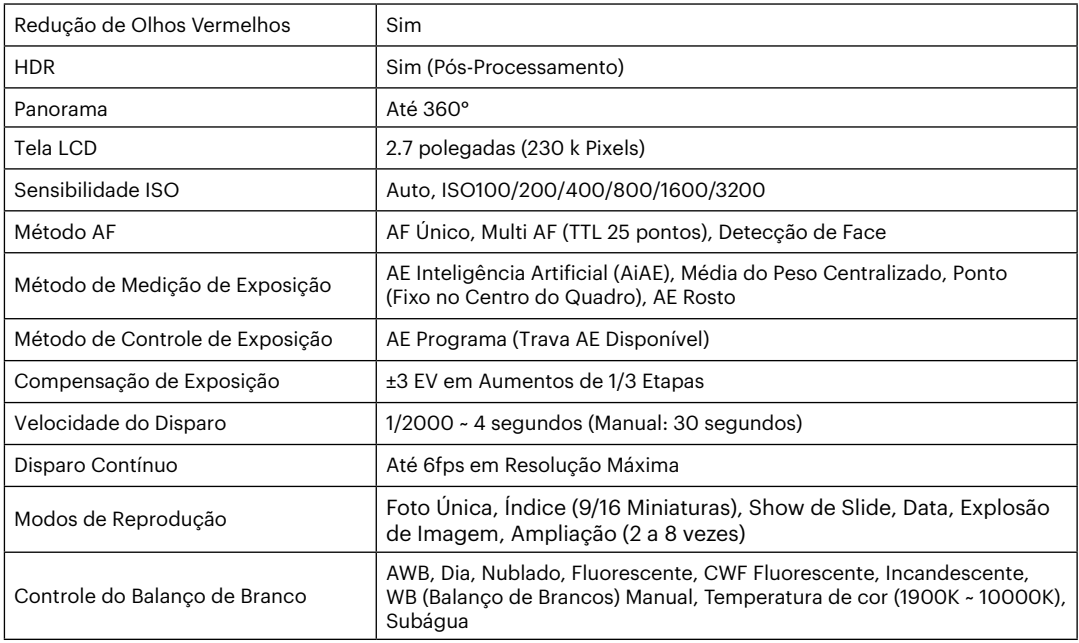

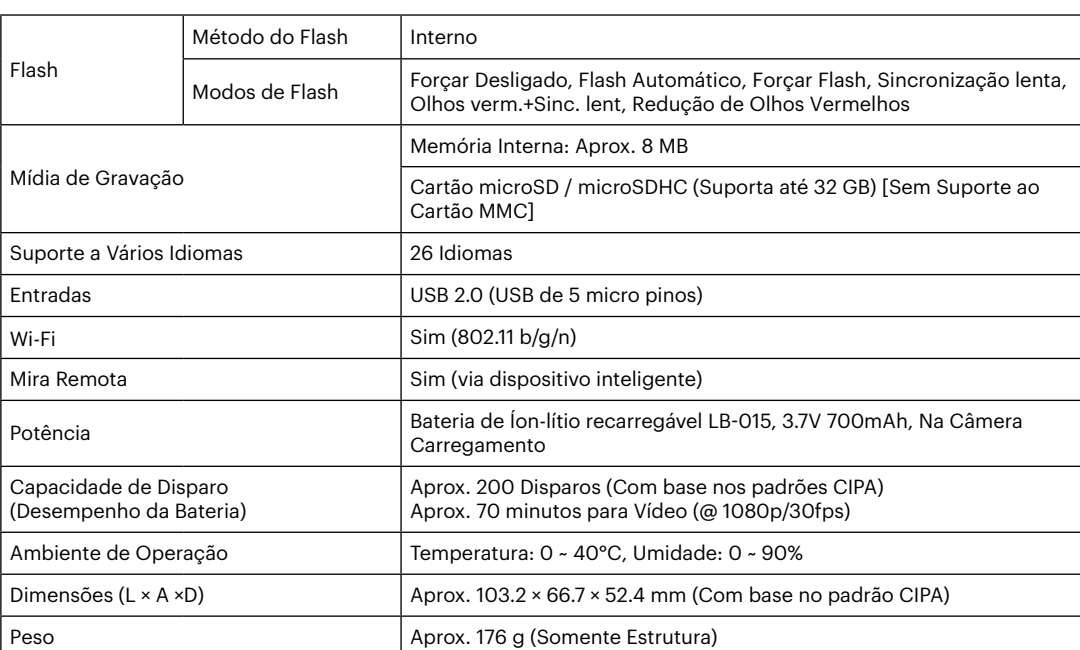

# **Mensagens de aviso**

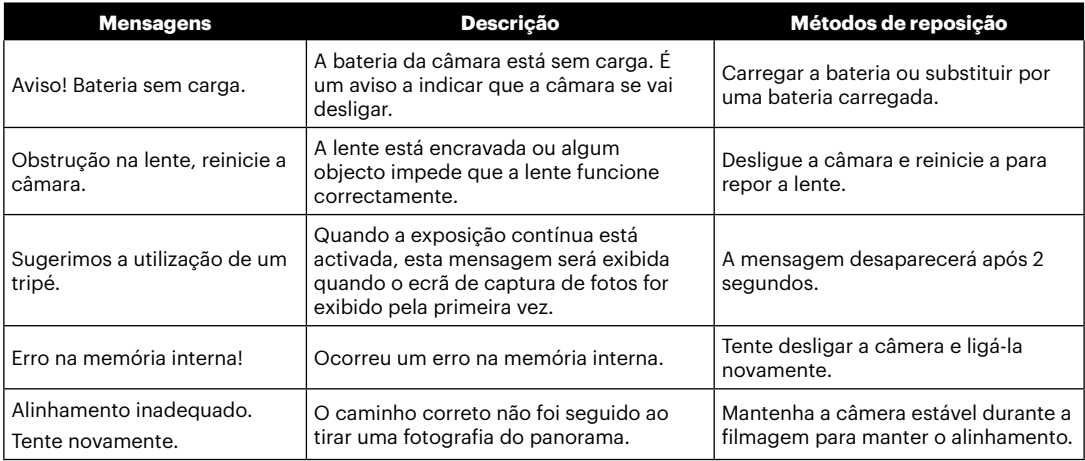

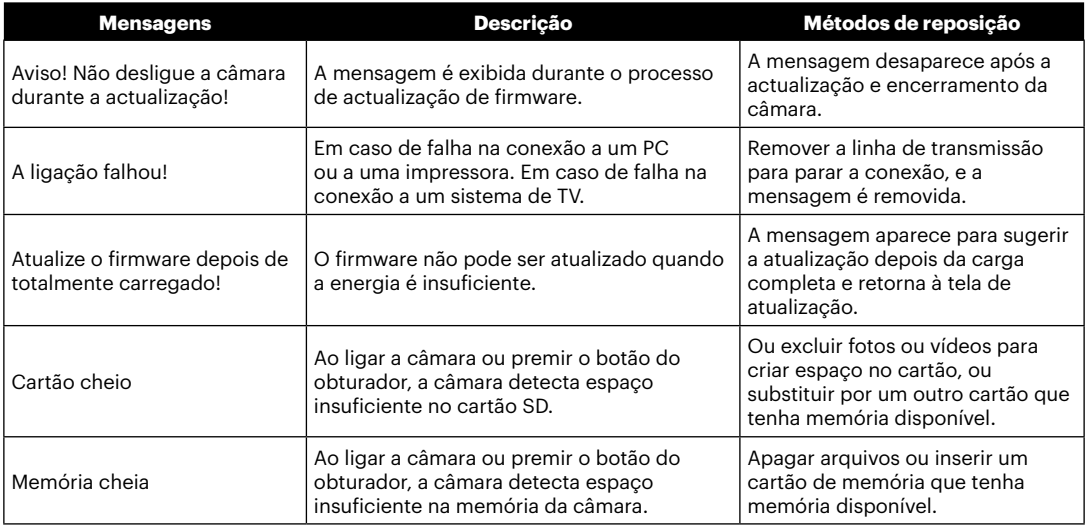

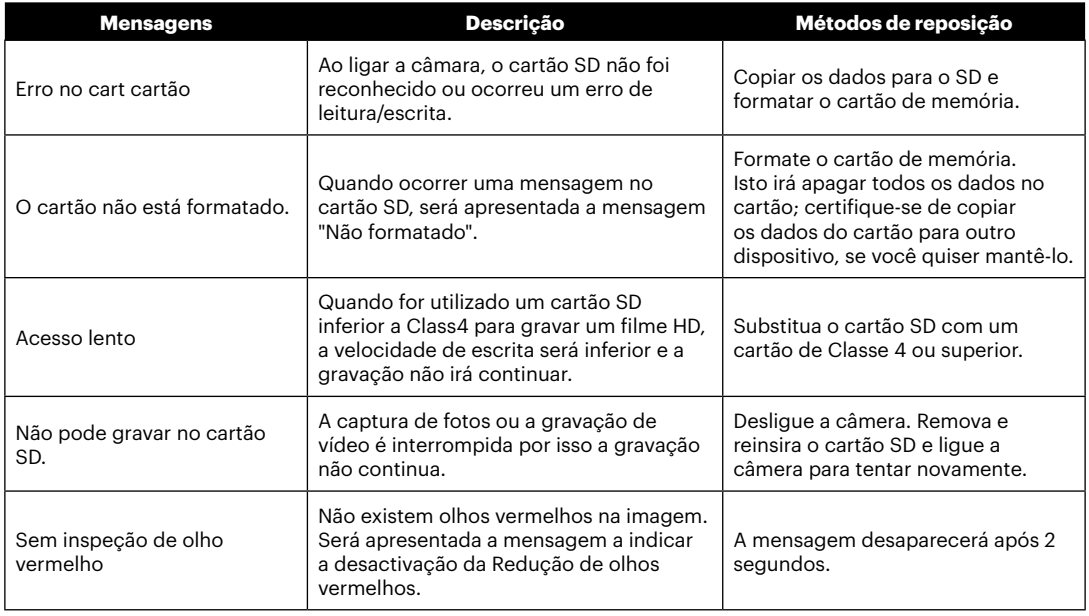

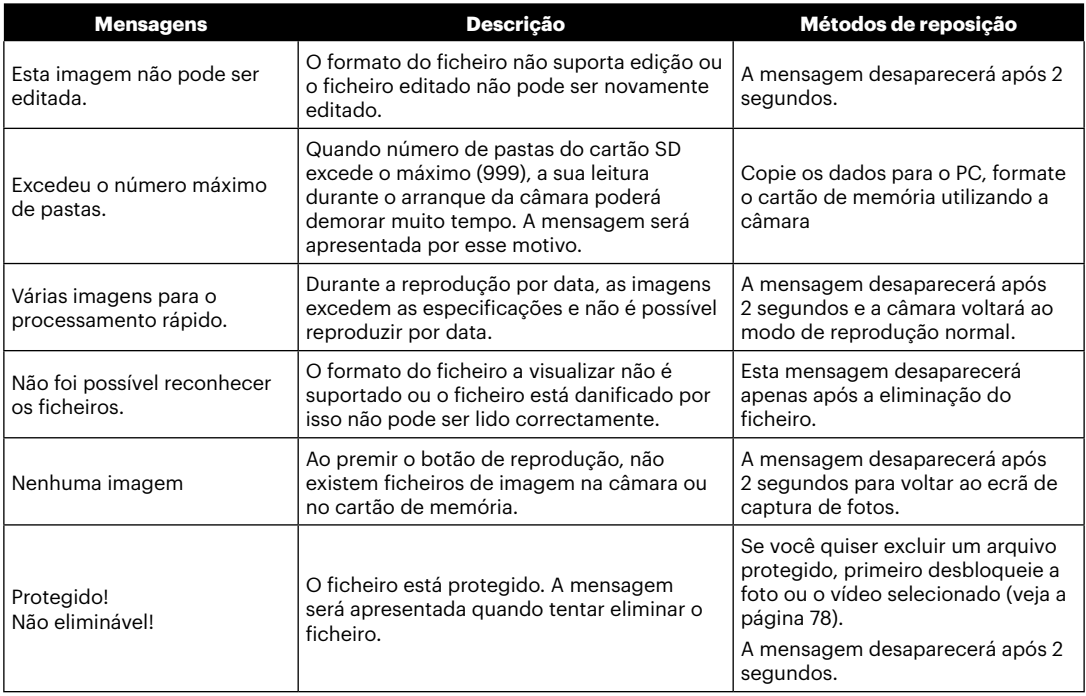

# **Resolução de problemas**

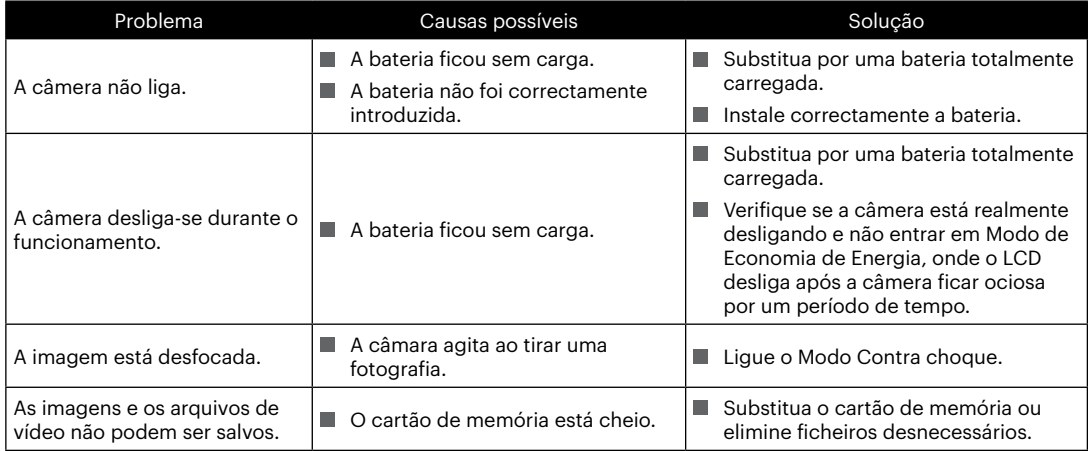

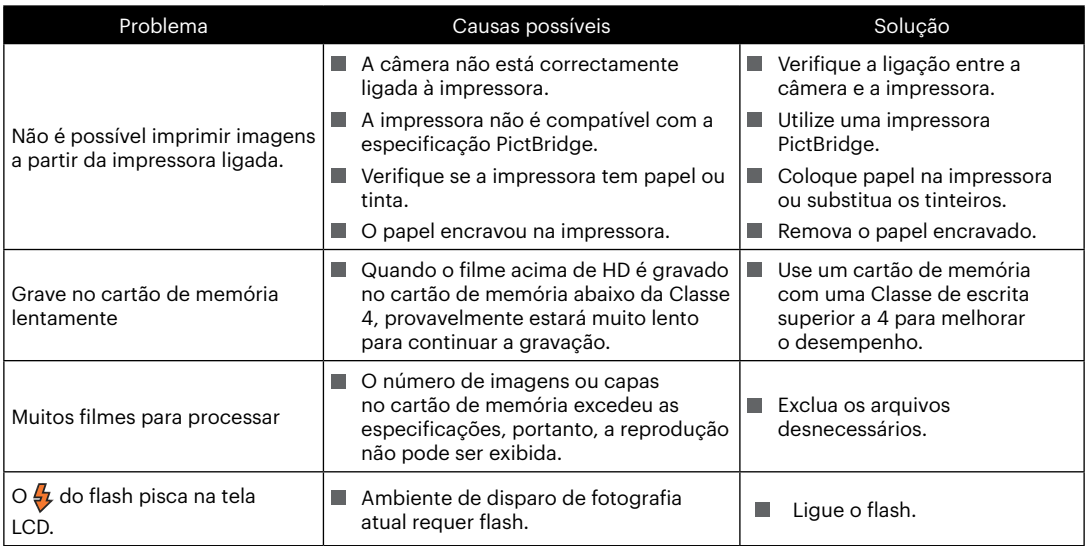

Se senha de Wi-Fi foi alterada, certifique-se de re-introduzir a nova senha no seu dispositivo inteligente. Geralmente, a senha de Wi-Fi uma vez que entrou será utilizada para este modelo. Por isso, remover manualmente a senha antiga antes de conectar o seu dispositivo (as formas de operar variam nos diferentes modelos. Por favor, consulte o manual de introdução de dispositivos inteligentes).

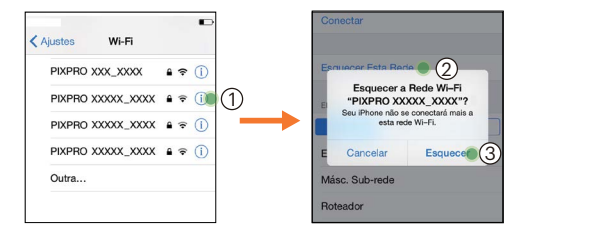

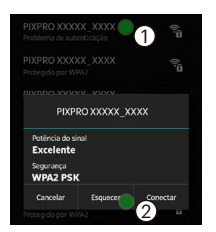

#### **Sistema iOS Sistema Android**

#### **Compatibilidade de cartão de memória**

• Cartões compatíveis com esta câmara (√: Compatível X: Não compatível)

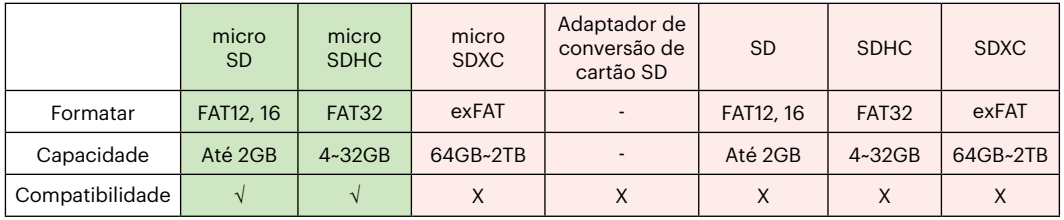

Indica que a classe de velocidade de gravação será exibida no cartão de memória.

Use um cartão de memória com a velocidade de gravação apropriada para o modo de gravação de vídeo a ser gravado. (O: Recomendado X: Não recomendado)

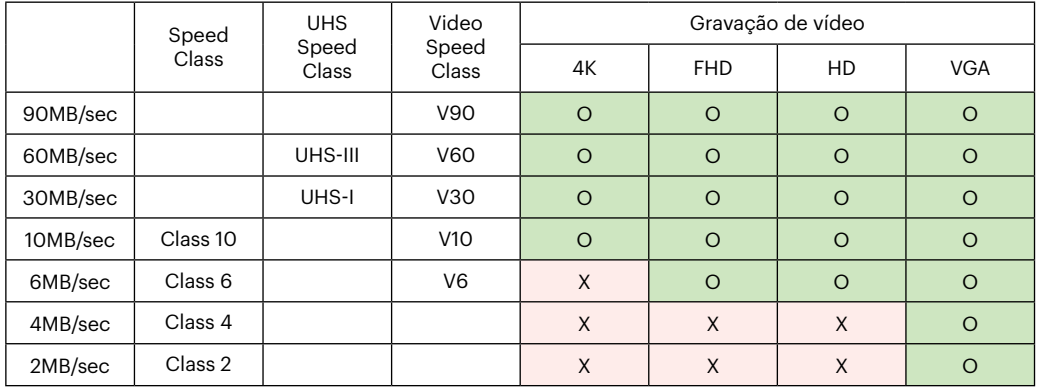
© 2022 JK Imaging Ltd. All Rights Reserved.

A marca, logotipo e a imagem comercial Kodak são usadas sob licença da Eastman Kodak Company.

Todos os outros logotipos, produtos ou nomes de empresas a que se refere este documento são nomes comerciais, patentes ou marcas registradas de seus titulares. Os detentores não estão afiliados à JK Imaging Ltd., aos nossos produtos ou ao nosso site.

JK Imaging Ltd., 17239 So. Main Street, Gardena, CA 90248 USA

kodakpixpro.com

Made in Myanmar (Burma)

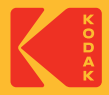